# Créer un compte utilisateur et s'authentifier

**communaute.chorus-pro.gouv.fr**[/documentation/creer-un-compte-utilisateur-et-sauthentifier](https://communaute.chorus-pro.gouv.fr/documentation/creer-un-compte-utilisateur-et-sauthentifier/)

## Les étapes

## <span id="page-0-0"></span>1. Créer un compte [utilisateur](#page-0-0) (accès au portail, saisie et activation du compte)

## <span id="page-0-1"></span>1.1 [Introduction](#page-0-1)

## **Rappel de quelques notions de Chorus Pro**

La création de votre compte utilisateur s'effectue en quelques étapes qui diffèrent légèrement selon :

- Le type de votre structure/entreprise : avec ou sans SIRET
- L'existence ou non de votre structure dans Chorus Pro

#### **Rattachement :**

Pour pouvoir accéder aux différentes fonctionnalités de Chorus Pro, tout utilisateur doit être rattaché à sa structure (entreprise).

#### **Structure :**

Une structure dans Chorus Pro correspond à une entité juridique (entreprise, association, etc.) identifiée de manière unique par son numéro SIRET ou un autre type d'identifiant pour les structures suivantes :

- Européenne hors France
- Hors union européenne
- Avec RIDET
- Avec numéro TAHITI
- De type particulier
- En cours d'immatriculation

## **Les étapes de création de votre compte**

#### Identifiez-vous :

- Adresse de connexion
- $\cdot$  N° de SIRFT
	- ✓ Cliquez sur « Valider »

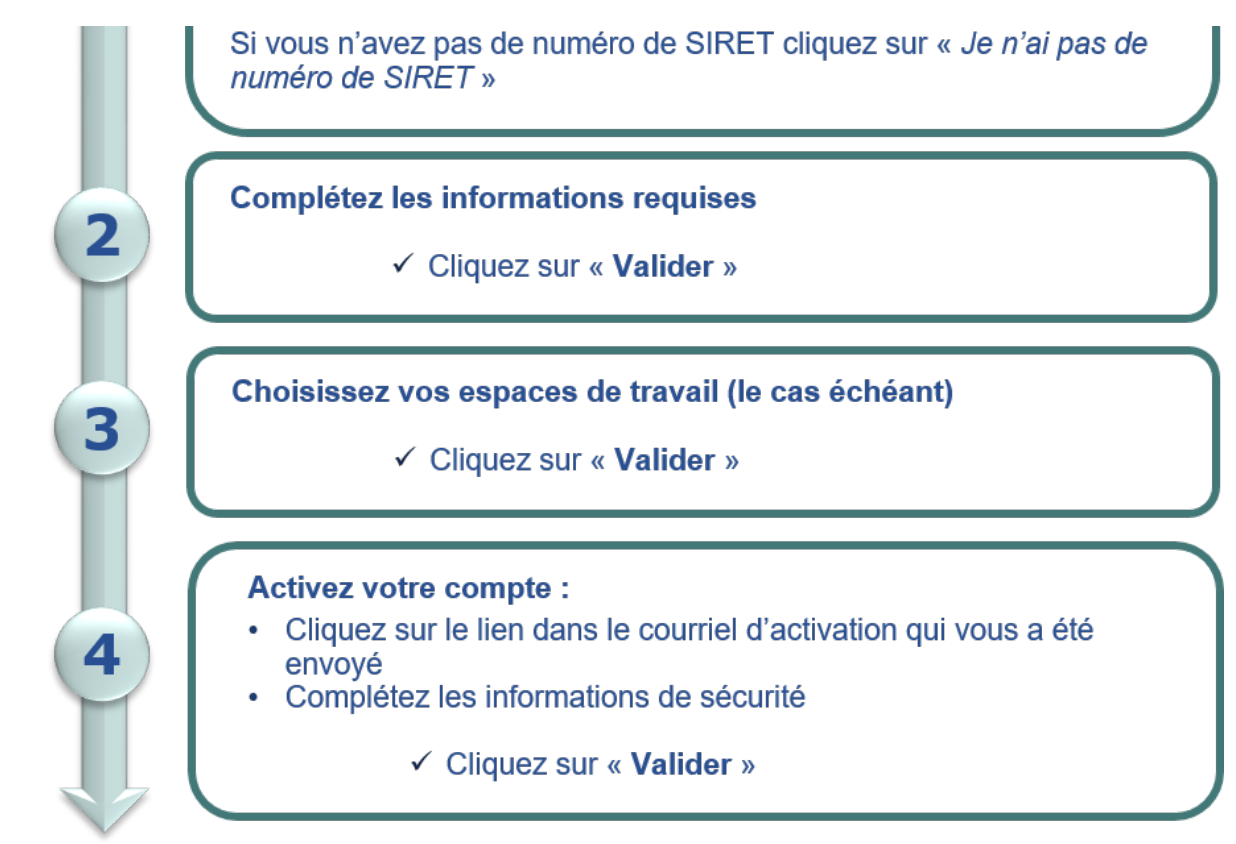

## 1.2. Avec création d'une [structure](#page-4-0) avec SIRET

Le portail Chorus Pro est accessible à l'adresse suivante : [https://chorus-pro.gouv.fr](https://chorus-pro.gouv.fr/).

Votre entreprise n'a jamais été activée dans Chorus Pro. Vous allez créer votre compte et devenir son gestionnaire principal.

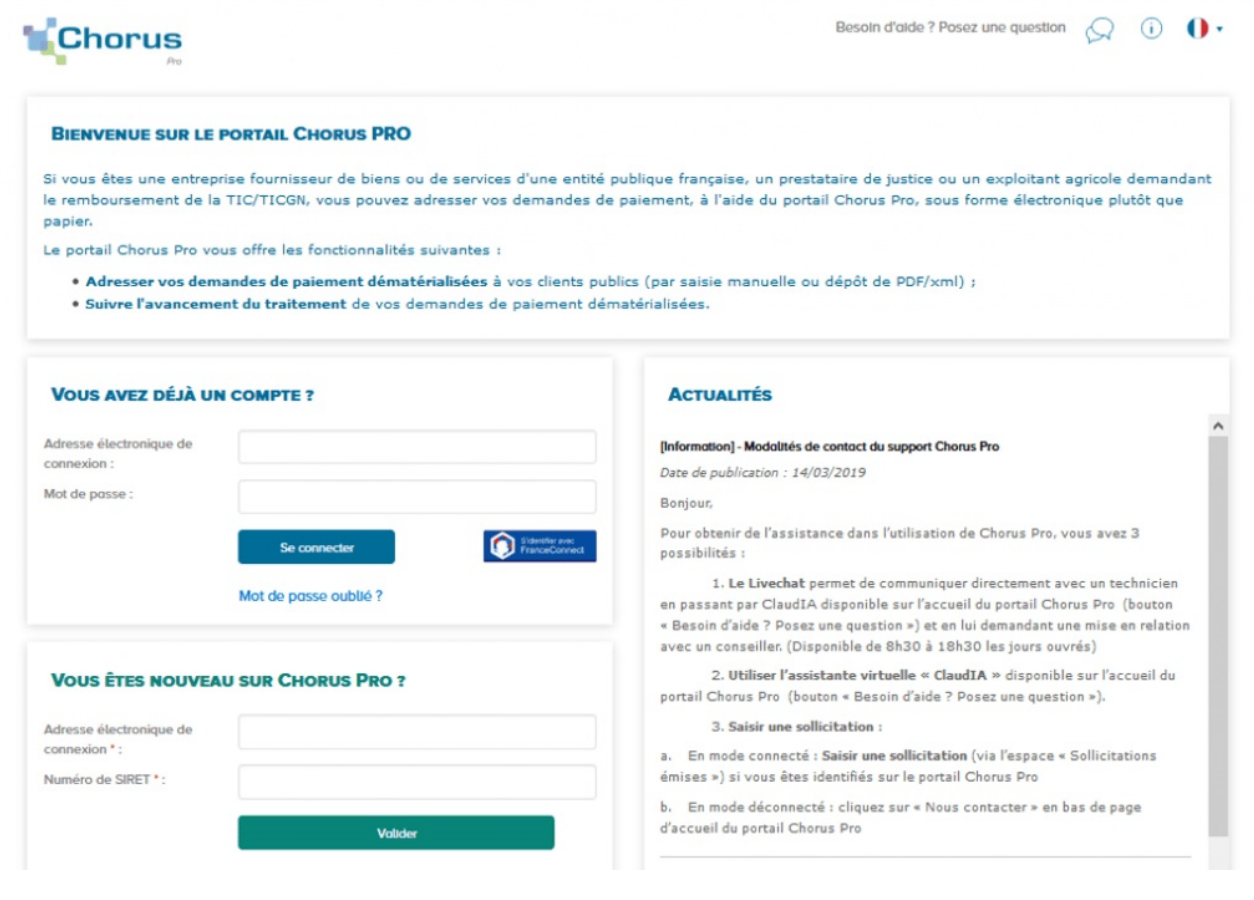

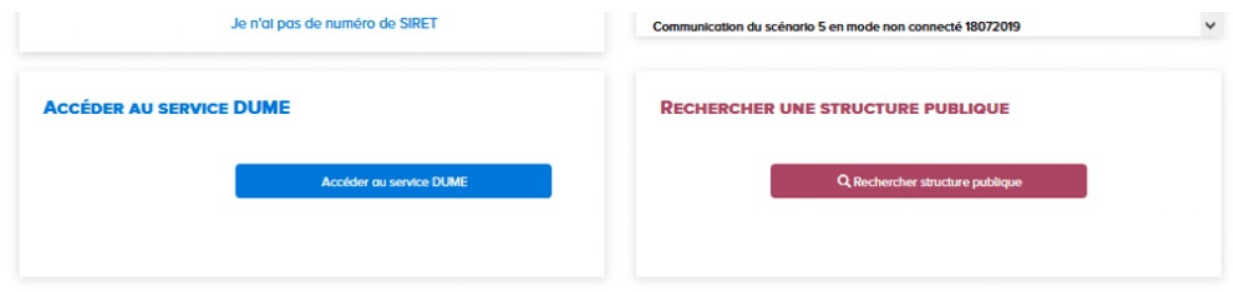

- Saisissez votre adresse électronique de connexion
- Entrez le numéro de SIRET de la structure à créer (votre entreprise). Veillez à vous munir de ce numéro avant la saisie dans Chorus Pro.
- Cliquez ensuite sur « **Valider** ».

Renseignez les champs des blocs :

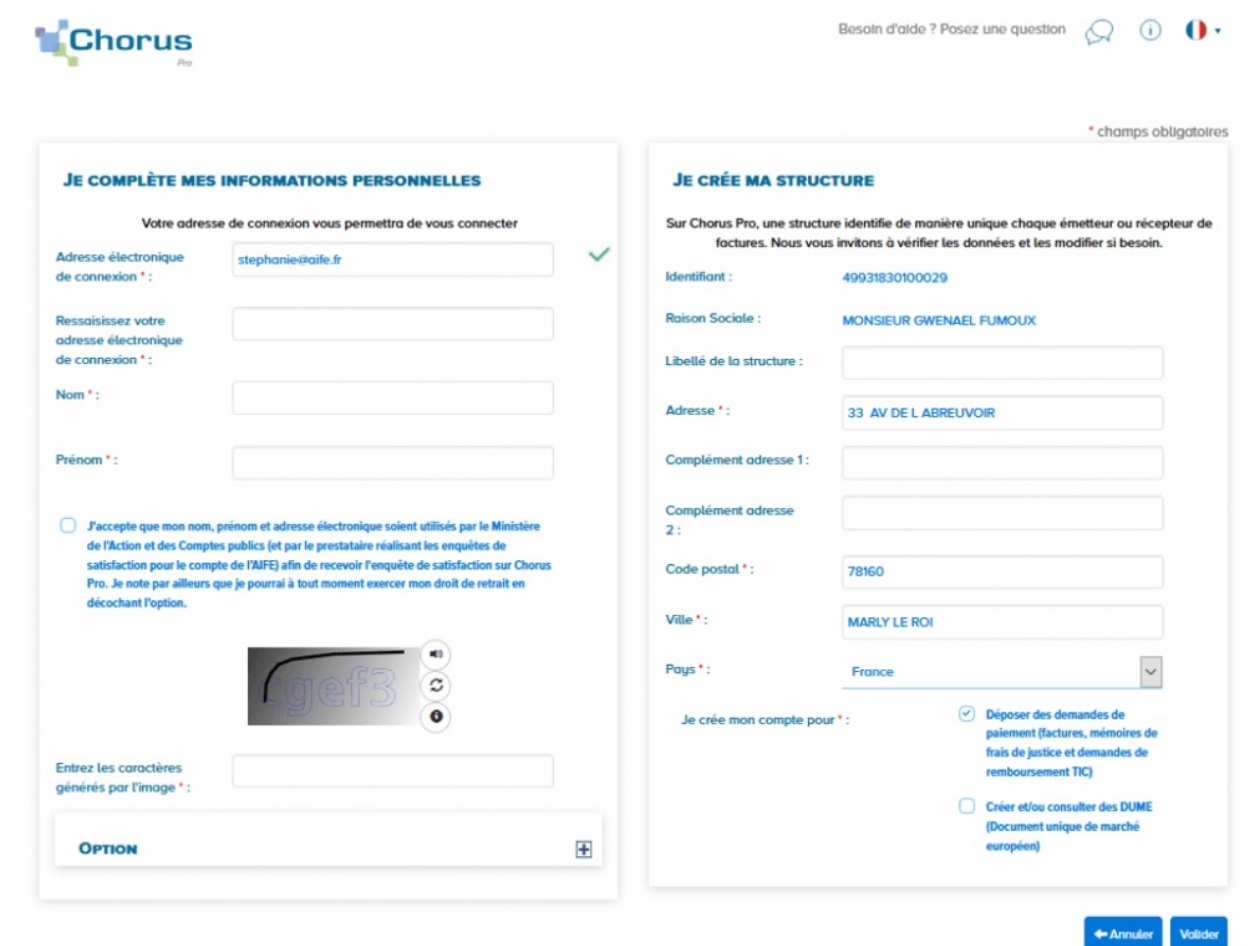

- 1. « **Je complète mes informations personnelles**» :
- **Ressaisissez votre adresse électronique de connexion** : cette adresse servira d'identifiant pour se connecter.
- Saisissez vos **Nom** et **Prénom**.
- **Cochez** la case si vous acceptez de transmettre vos informations personnelles à Chorus Pro.
- Recopiez les **5 caractères** affichés dans l'image.
- **Adresse électronique de contact** (cliquez sur le + du pavé « Option »):

Cette adresse est pré-renseignée avec votre adresse de connexion et permet de recevoir les notifications. Vous pouvez la modifier si besoin.

- 2. **« Je crée ma structure » :**
- La **raison sociale** et les **coordonnées postales** de la structure sont pré-remplies à partir des données renseignées dans la base INSEE. Certains champs sont modifiables.
- La fonctionnalité « **Déposer des demandes de paiement** » est cochée par défaut. Elle vous permet de transmettre vos factures.
- La fonctionnalité « **Créer et/ou consulter des DUME** » permet aux éditeurs informatiques de « profils d'acheteurs » (qui gèrent des places de marché publiques en ligne) de se raccorder au « Service DUME » par API. Si vous n'êtes pas un « profil d'acheteur » cocher cette case est **inutile**.

#### Cliquez ensuite sur « **Valider** ».

Une fois les informations concernant l'utilisateur et la structure validées, l'écran suivant s'affiche :

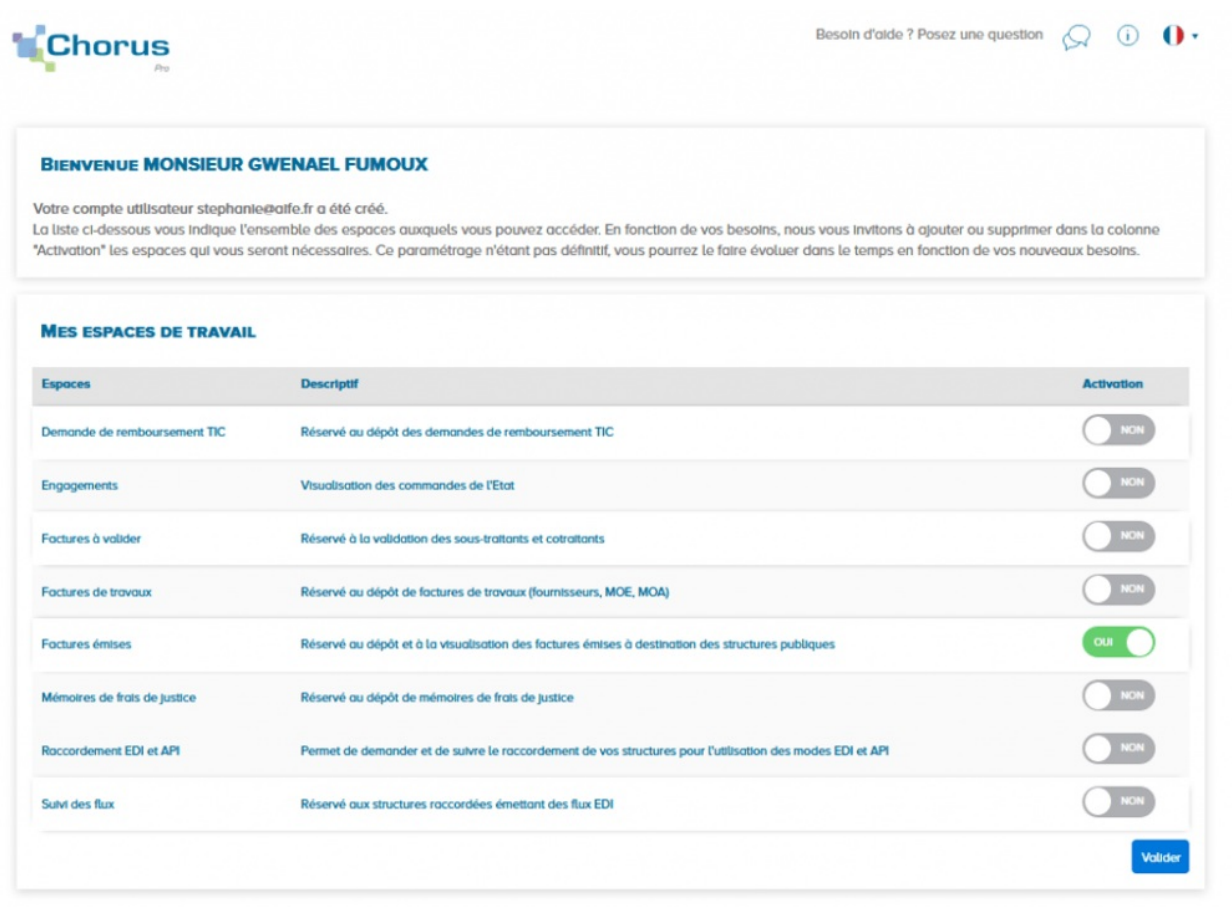

Cet écran propose l'ensemble des fonctionnalités de Chorus Pro et vous permet de choisir les espaces de travail souhaités. Par défaut, l' espace « **Factures émises** » est activé.

 $\bullet$  Activez ou désactivez les fonctionnalités que vous souhaitez utiliser.

<span id="page-4-0"></span>Activez ou désactivez les fonctionnalités que vous souhaitez utiliser.

Cliquez sur « **Valider** ».

Pour pouvoir émettre des mémoires de frais de justice, les prestataires doivent cocher l'espace "Mémoire de frais de justice" comme indiqué sur l'écran ci-après. L'écran invite alors à renseigner votre catégorie de prestataire :

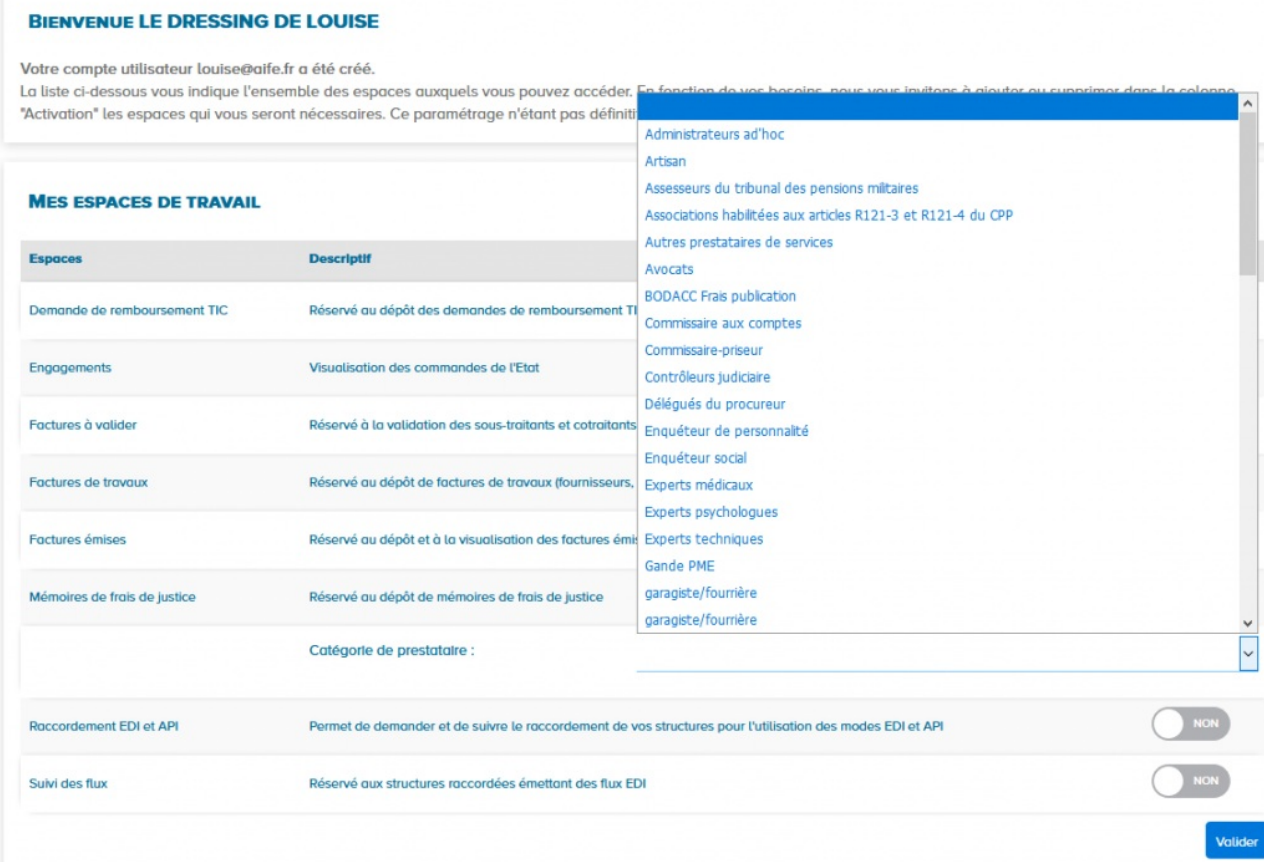

### Cliquez ensuite sur **"Valider"**

L'écran récapitulatif ci-dessous s'affiche :

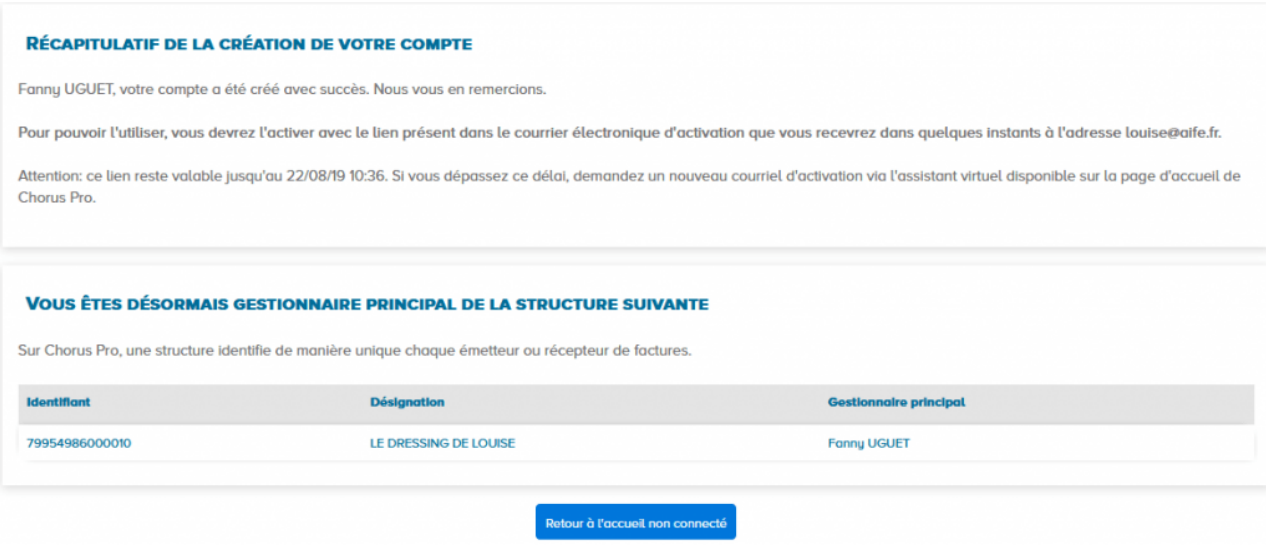

- Votre compte a bien été créé
- Vous êtes le gestionnaire principal de la structure et vous avez tous les droits de

modification sur celle-ci.

un e-mail a été envoyé à l'adresse de connexion que vous avez déclaré précédemment. Vous devez cliquer sur le lien transmis pour activer votre compte.

Le courriel d'activation du compte est envoyé automatiquement par *Choruspro.notification.aife@finances.gouv.fr.*

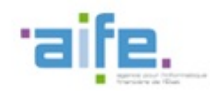

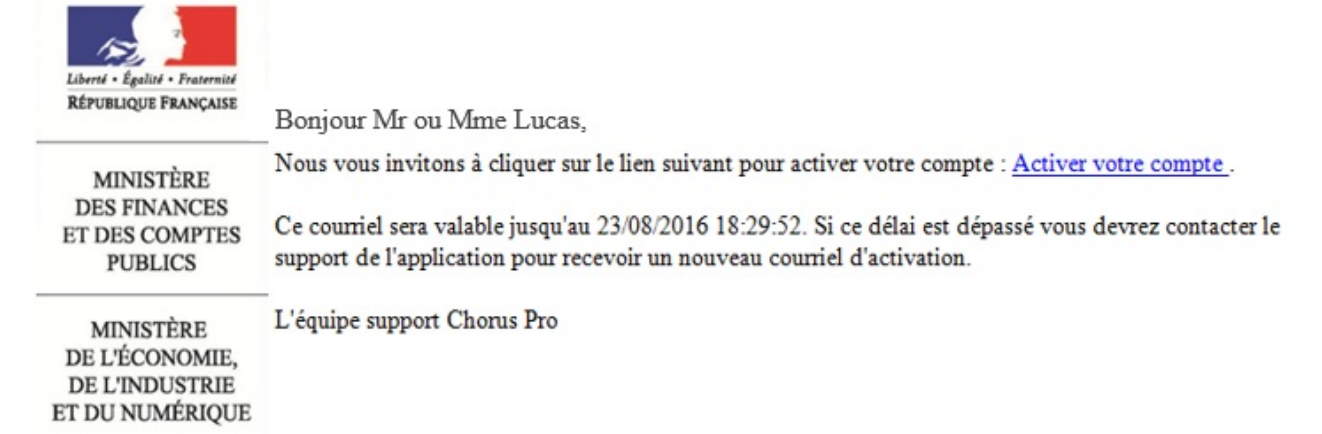

Cliquez sur le lien afin d'activer votre compte.

En cas de non réception du courriel d'activation :

1. Vérifiez que le courriel n'est pas dans la boite « Courriers indésirables » ou « spams » de la messagerie ;

2. Si ce n'est pas le cas, saisissez une sollicitation pour demander le renvoi du courriel d'activation

(https://communaute.chorus-pro.gouv.fr/documentation/saisir-une-sollicitation-etsuivre-son-traitement/)

Vous avez 30 jours pour activer votre compte :

En cas de péremption du courriel d'activation, un message s'affiche à l'écran vous informant que l'activation de votre compte est refusée.

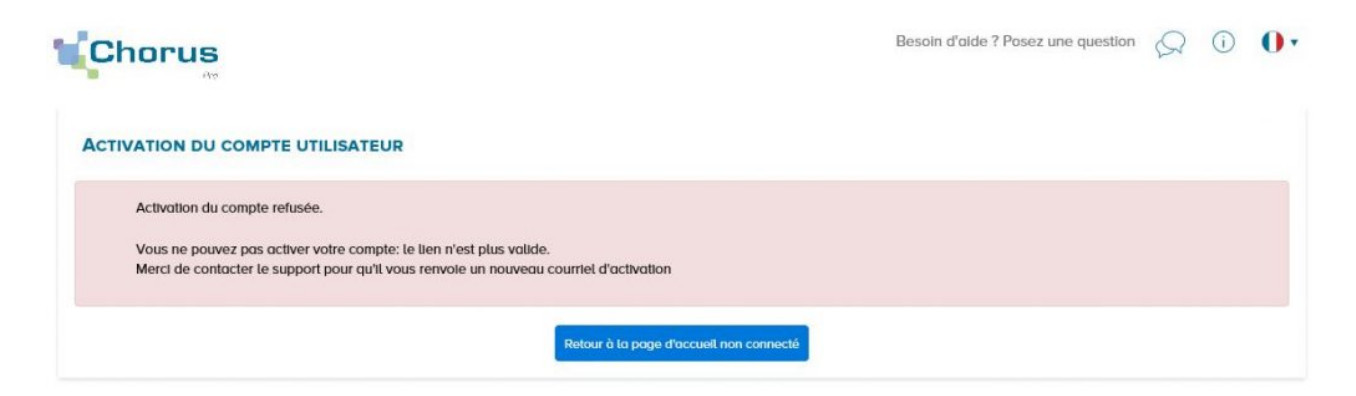

Vous devez, dans ce cas, saisir une sollicitation.

Après avoir cliqué sur le lien d'activation présent dans le courriel l'écran cidessous s'affiche :

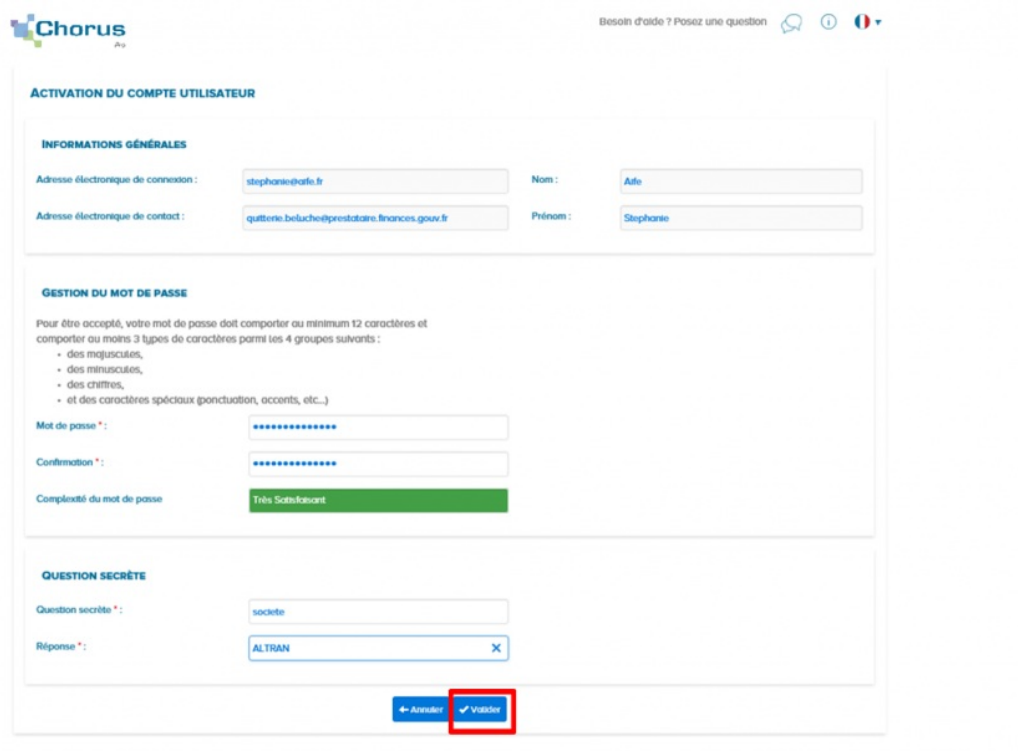

#### Bloc « **Informations générales** » :

Les informations de ce bloc sont complétées automatiquement et sont non modifiables.

#### Bloc « **Gestion du mot de passe** » :

#### - **Renseignez un mot de passe** respectant les règles de sécurité demandées :

- 8 caractères minimum ;
- 3 types de caractères minimum parmi les 4 types suivants : Majuscules/ Minuscules/ Chiffres/ Caractères spéciaux ;
- Confirmez votre mot de passe ;

#### Bloc « **Question secrète** » :

#### - **Saisissez une question secrète ;**

- Saisissez une réponse à cette question.

Cette information vous sera demandée en cas d'oubli de votre mot de passe.

Cliquez sur le bouton « **Valider** ».

Votre compte est activé et vous pouvez désormais transmettre vos factures via Chorus

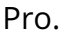

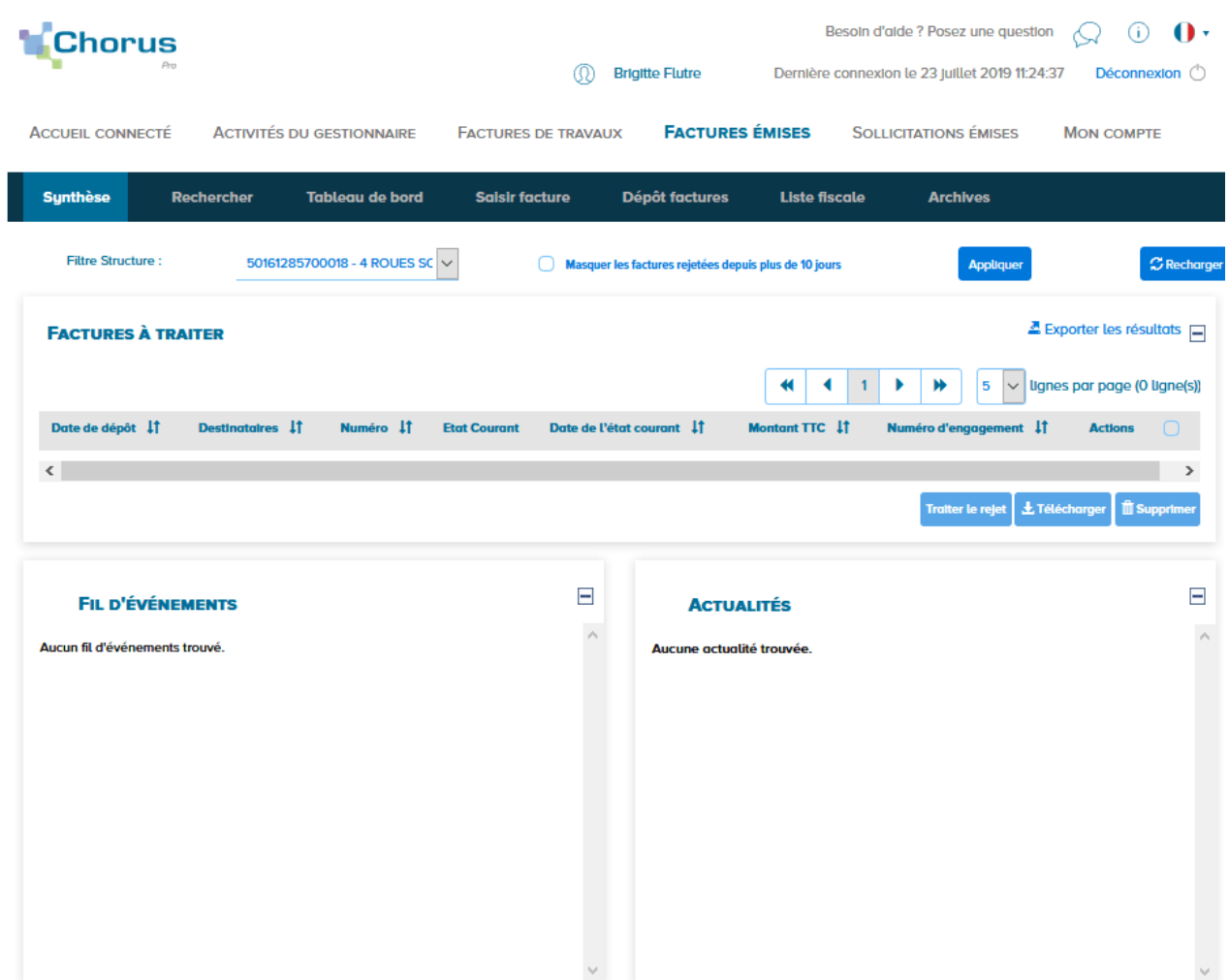

## 1.3. Avec création d'une [structure](#page-11-0) sans SIRET

Le portail Chorus Pro est accessible à l'adresse suivante : [https://chorus-pro.gouv.fr](https://chorus-pro.gouv.fr/).

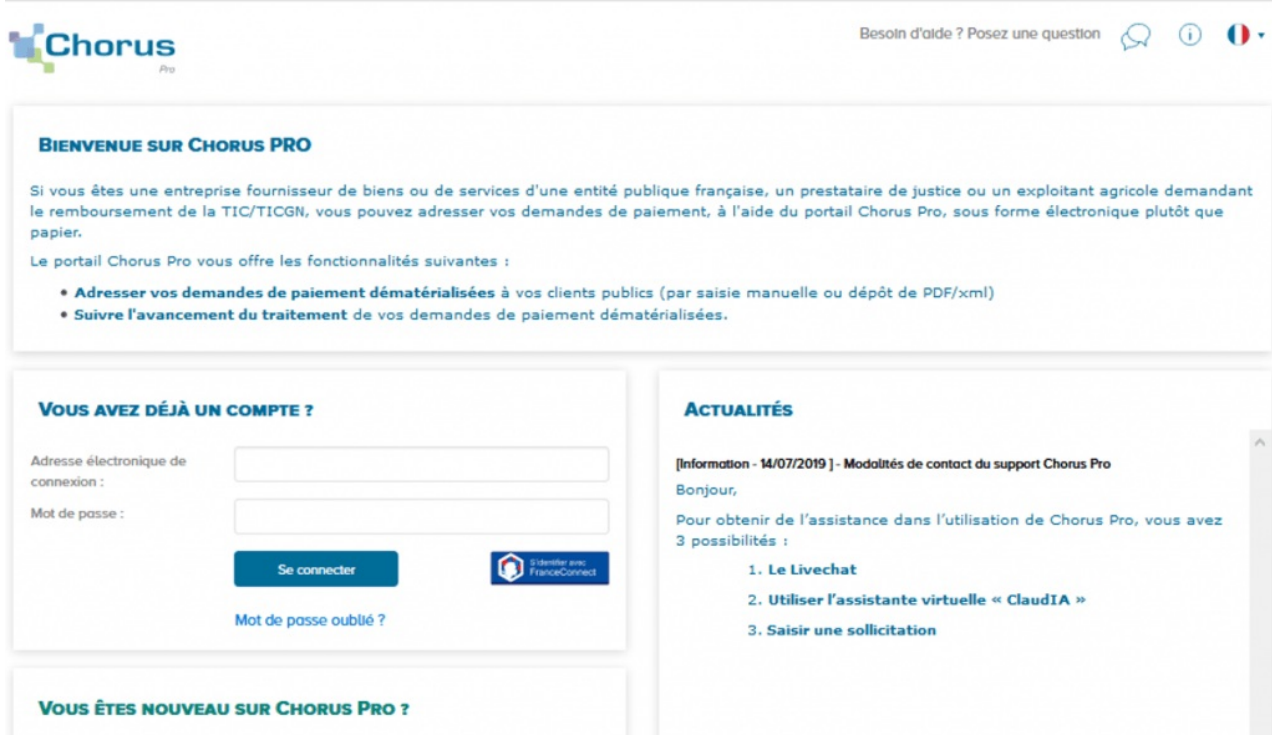

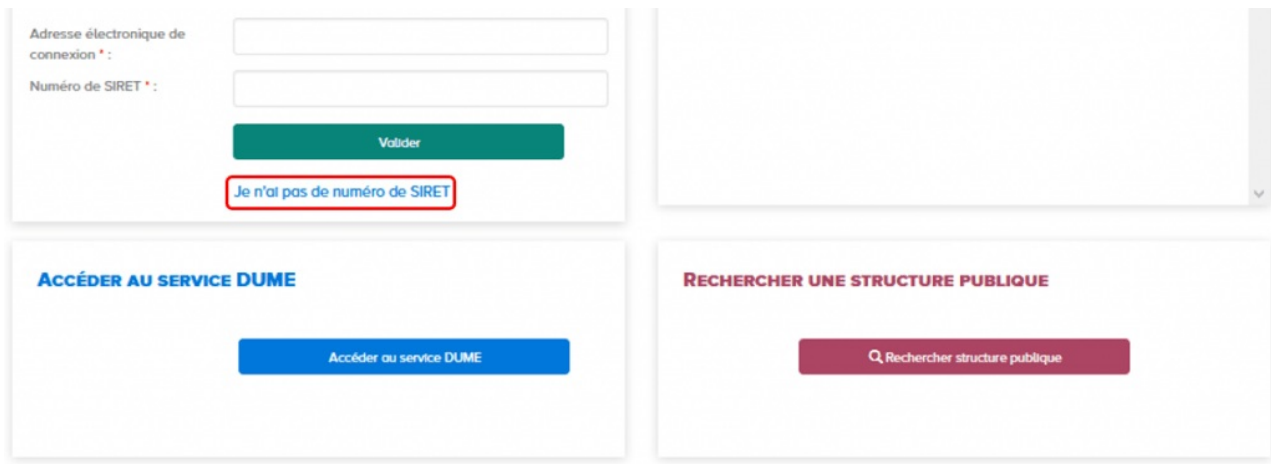

Si votre entreprise porte un identifiant autre que SIRET (ex : RIDET, TAHITI, etc…) :

- Saisissez votre adresse électronique de connexion
- Cliquez sur « *Je n'ai pas de numéro de SIRET* ».

Renseignez les champs des blocs :

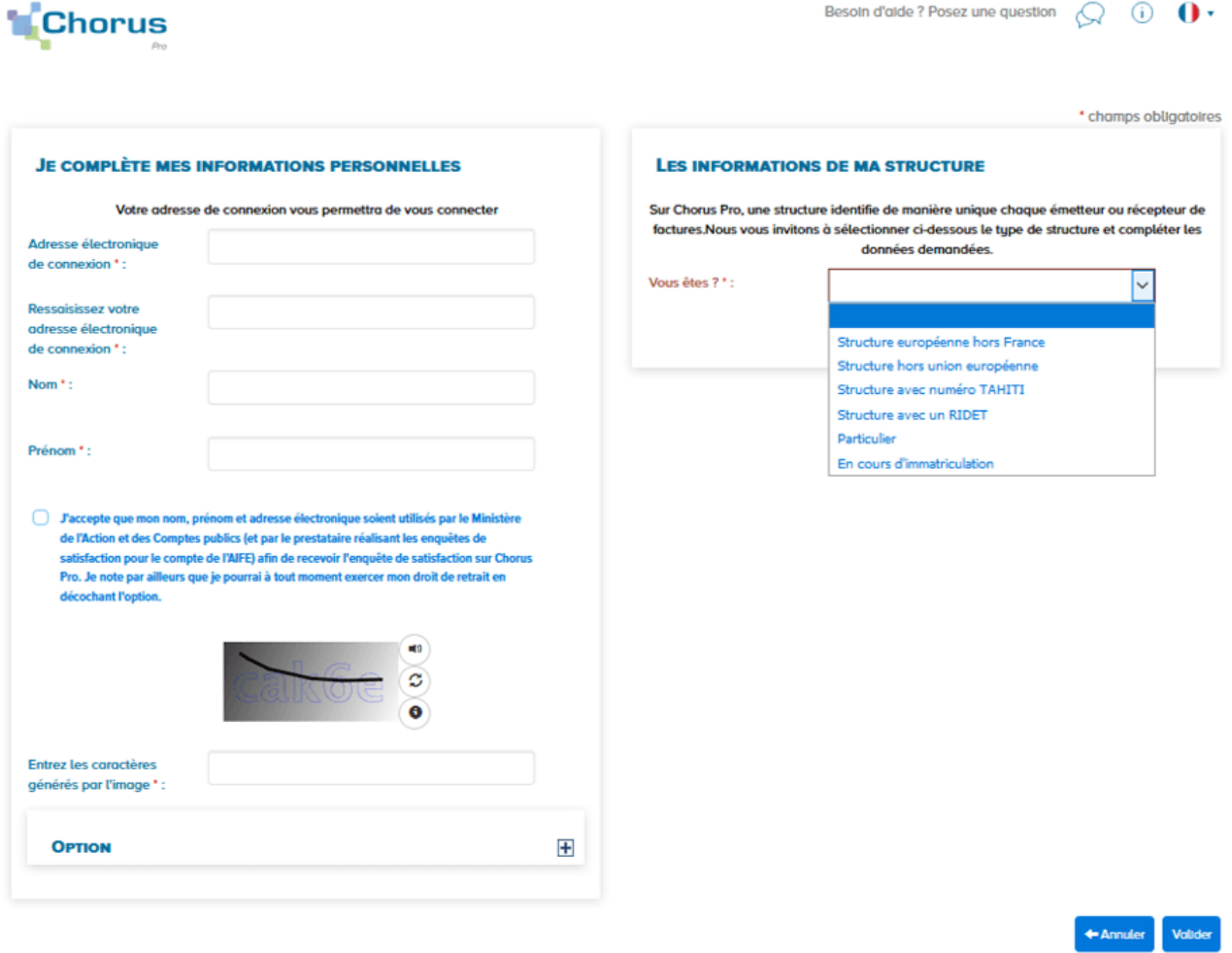

- 1. « **Je complète mes informations personnelles**» :
- **Ressaisissez votre adresse électronique de connexion** : cette adresse servira d'identifiant pour se connecter.
- Saisissez vos **Nom** et **Prénom**.
- **Cochez** la case si vous acceptez de transmettre vos informations personnelles à Chorus Pro.
- Recopiez les **5 caractères** affichés dans l'image.
- **Adresse électronique de contact** (cliquez sur le + du pavé « Option »):

Cette adresse est pré-renseignée avec votre adresse de connexion et permet de recevoir les notifications. Vous pouvez la modifier si besoin.

#### 2. **« Les informations de ma structure » :**

-Sélectionnez, à partir de la liste déroulante, le type de votre structure :

- Structure européenne hors France
- Structure hors union européenne
- Structure avec numéro TAHITI
- Structure avec un RIDET
- **•** Particulier
- En cours d'immatriculation

#### Cliquez ensuite sur « **Valider** ».

Selon le choix effectué précédemment de nouveaux champs liés au type de votre structure apparaissent à l'écran :

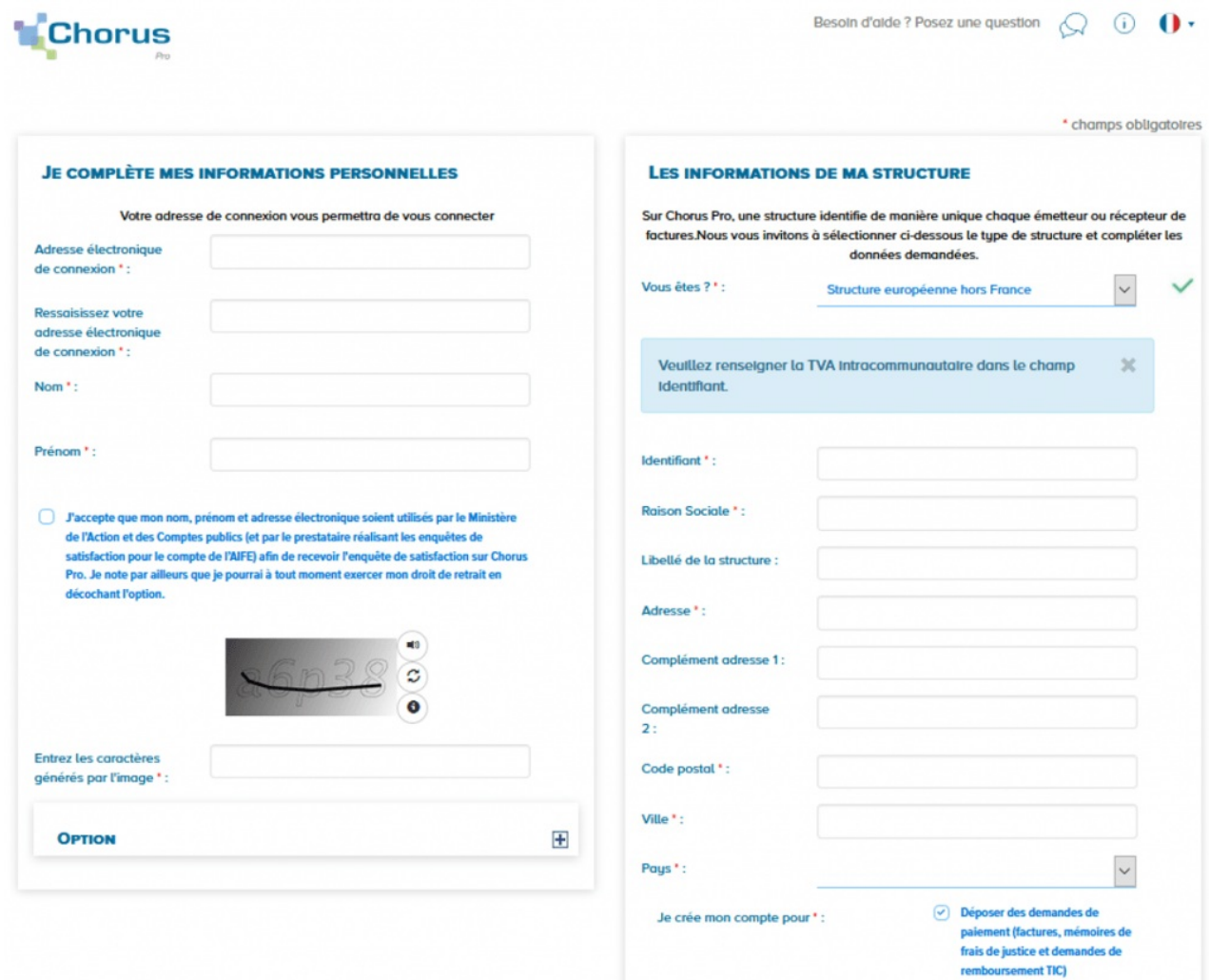

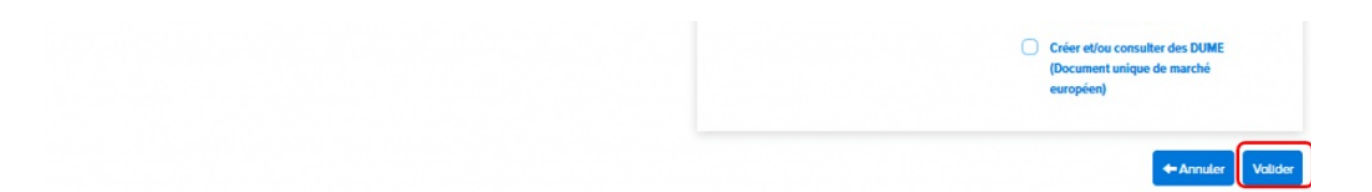

- Renseignez les informations demandées.
- La fonctionnalité « **Déposer des demandes de paiement** » est cochée par défaut. Elle vous permet de transmettre vos factures.
- La fonctionnalité « **Créer ou/consulter des DUME** » permet aux éditeurs informatiques de « profils d'acheteurs » (qui gèrent des places de marché publiques en ligne) de se raccorder au « Service DUME » par API. Si vous n'êtes pas un « profil d'acheteur » cocher cette case est **inutile**.

#### Cliquez ensuite sur « **Valider** ».

Une fois les informations concernant l'utilisateur et la structure validées, l'écran cidessous s'affiche :

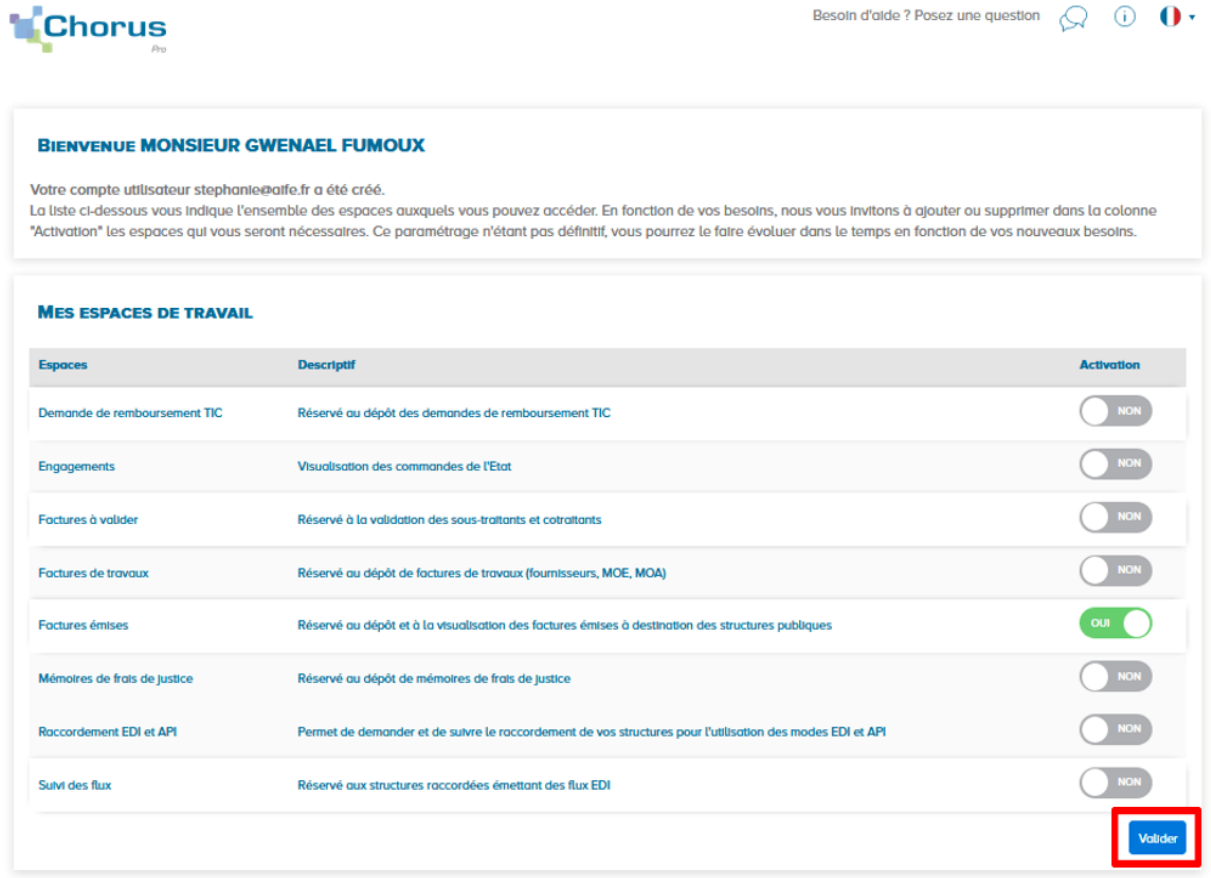

Cet écran propose l'ensemble des fonctionnalités de Chorus Pro et vous permet de choisir les espaces de travail souhaités. Par défaut, l'espace « **Factures émises** » est activé.

- Activez ou désactivez les fonctionnalités que vous souhaitez utiliser.
- Cliquez sur « **Valider** ».

<span id="page-11-0"></span>Pour pouvoir émettre des mémoires de frais de justice, les prestataires doivent cocher l'espace "Mémoire de frais de justice" comme indiqué sur l'écran ci-après. L'écran invite alors à renseigner votre catégorie de prestataire ainsi que le régime/statut :

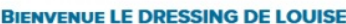

#### Votre compte utilisateur louise@aife.fr a été créé. La liste ci-dessous vous indique l'ensemble des espaces auxquels vous pouvez accéder. En fonction de vos besoins, nous vous invitons à ajouter ou supprimer dans la colonne "Activation" les espaces qui vous seront nécessaires. Ce paramétrage n'étant pas définitif, vous pourrez le faire évoluer dans le temps en fonction de vos nouveaux besoins. **MES ESPACES DE TRAVAIL Descriptif Activation** Espaces  $NON$ Demande de remboursement TIC Réservé au dépôt des demandes de remboursement TIC NON Engagements Visualisation des commandes de l'Etat NON Foctures à volider Réservé à la validation des sous-traitants et cotraitants NON Factures de travaux Réservé au dépôt de factures de travaux (fournisseurs, MOE, MOA)  $\overline{\text{ou}}$   $\bigcirc$ Foctures émises Réservé au dépôt et à la visualisation des factures émises à destination des structures publiques  $ou$ Mémoires de frais de justice Réservé au dépôt de mémoires de frais de justice Catégorie de prestataire : Raccordement EDI et API Permet de demander et de suivre le raccordement de vos structures pour l'utilisation des modes EDI et API Suivi des flux Réservé aux structures raccordées émettant des flux EDI

## Cliquez ensuite sur **"Valider"**

## L'écran récapitulatif ci-dessous s'affiche :

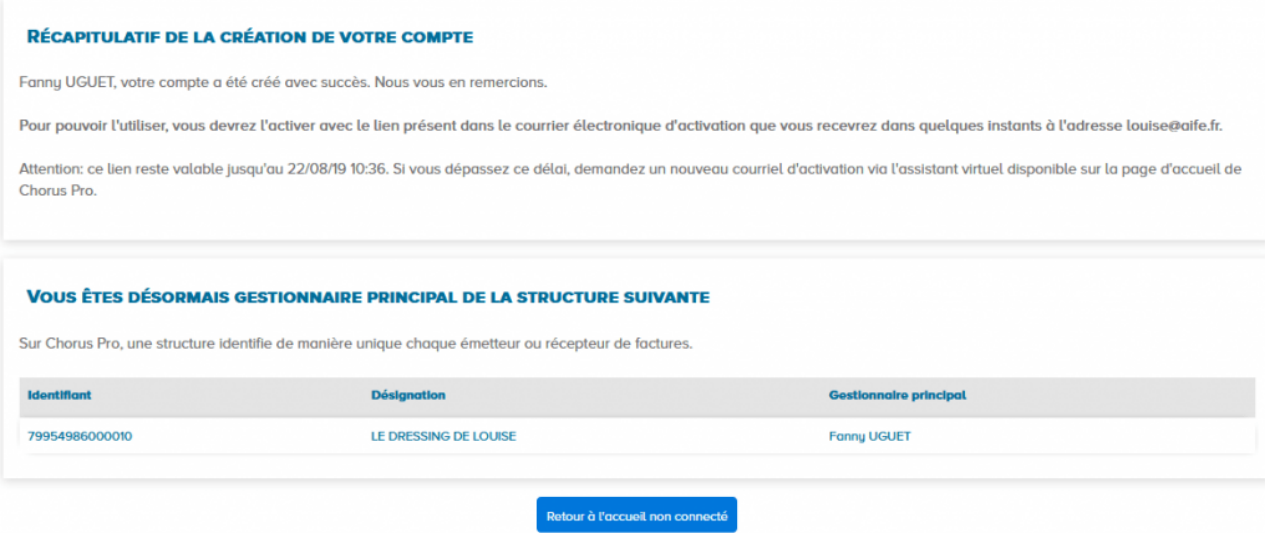

- Votre compte a bien été créé
- Vous êtes le gestionnaire principal de la structure et vous avez tous les droits de modification sur celle-ci.
- un e-mail a été envoyé à l'adresse de connexion que vous avez déclaré précédemment. Vous devez cliquer sur le lien transmis pour activer votre compte.

## Le courriel d'activation du compte est envoyé automatiquement par *Choruspro.notification.aife@finances.gouv.fr.*

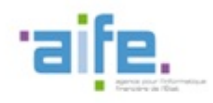

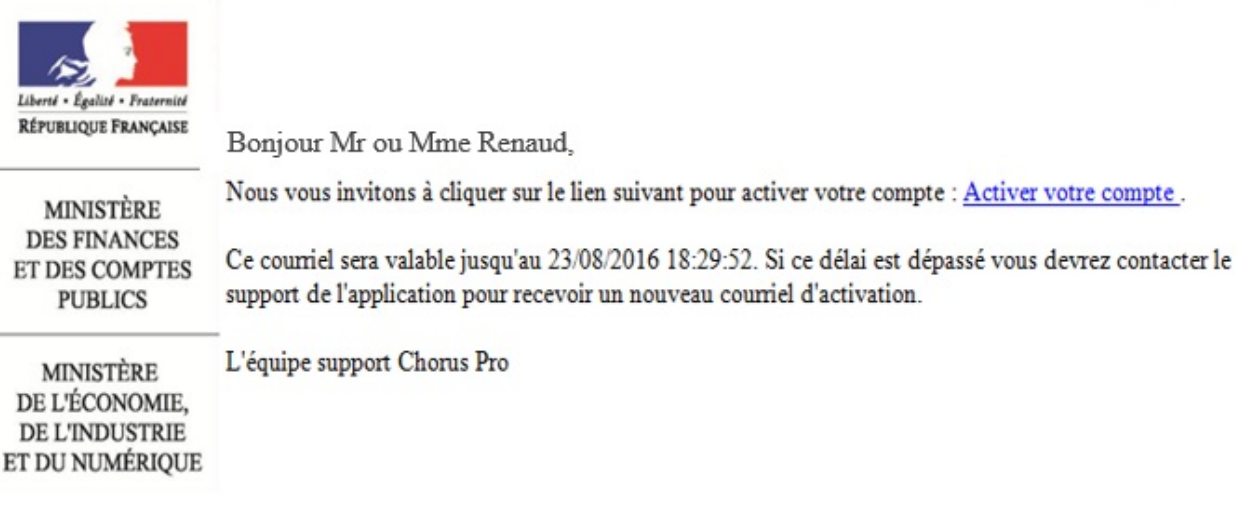

précédemment. Vous devez cliquer sur le lien transmis pour activer votre compte.

Cliquez sur le lien afin d'activer votre compte.

En cas de non réception du courriel d'activation :

1. Vérifiez que le courriel n'est pas dans la boite « Courriers indésirables » ou « spams » de la messagerie ;

2. Si ce n'est pas le cas, saisissez une sollicitation pour demander le renvoi du courriel d'activation

(https://communaute.chorus-pro.gouv.fr/documentation/saisir-une-sollicitation-etsuivre-son-traitement/)

Vous avez 30 jours pour activer votre compte :

En cas de péremption du courriel d'activation, un message s'affiche à l'écran vous informant que l'activation de votre compte est refusée.

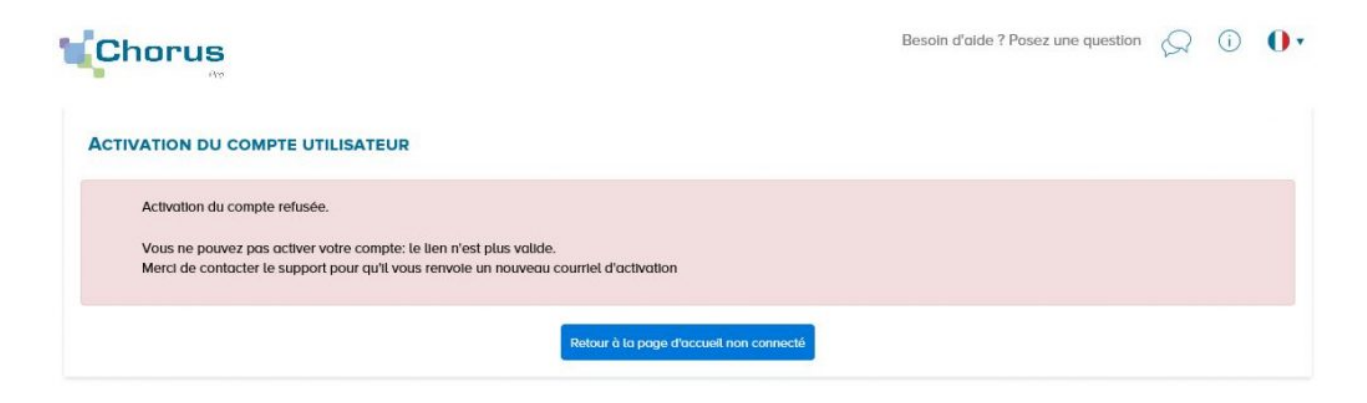

Vous devez, dans ce cas, saisir une sollicitation.

Après avoir cliqué sur le lien d'activation présent dans le courriel, l'écran cidessous s'affiche :

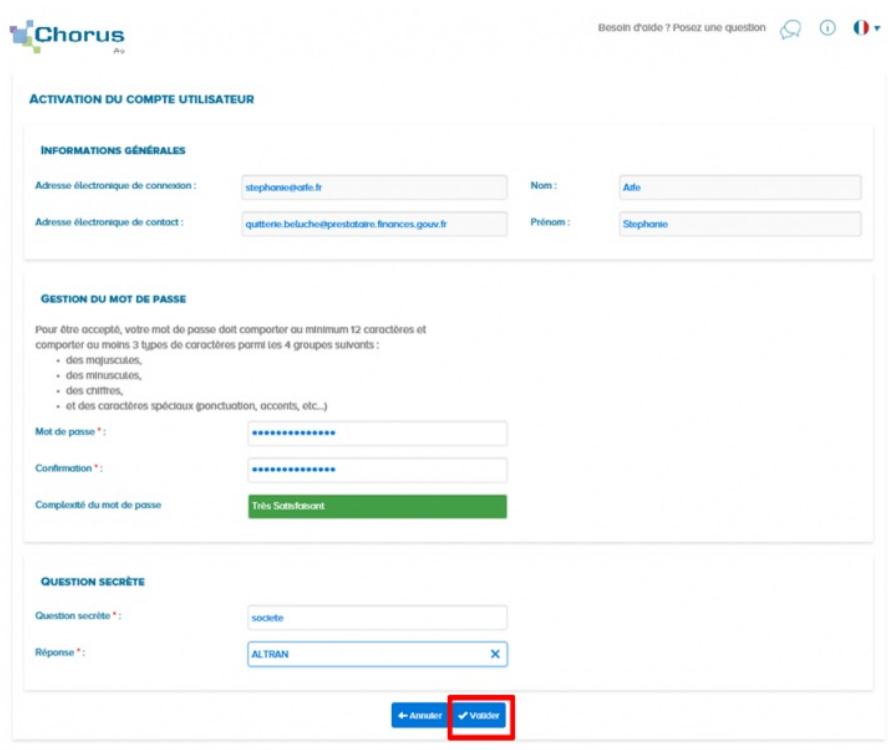

#### Bloc « **Informations générales** » :

Les informations de ce bloc sont complétées automatiquement et sont non modifiables.

#### Bloc « **Gestion du mot de passe** » :

- **Renseignez un mot de passe** respectant les règles de sécurité demandées :

- 8 caractères minimum ;
- 3 types de caractères minimum parmi les 4 types suivants : Majuscules/ Minuscules/ Chiffres/ Caractères spéciaux ;

- Confirmez votre mot de passe ;

#### Bloc « **Question secrète** » :

#### - **Saisissez une question secrète ;**

- Saisissez une réponse à cette question.

Cette information vous sera demandée en cas d'oubli de votre mot de passe.

Cliquez sur le bouton « **Valider** ».

Votre compte est activé et vous pouvez désormais transmettre vos factures via Chorus Pro.

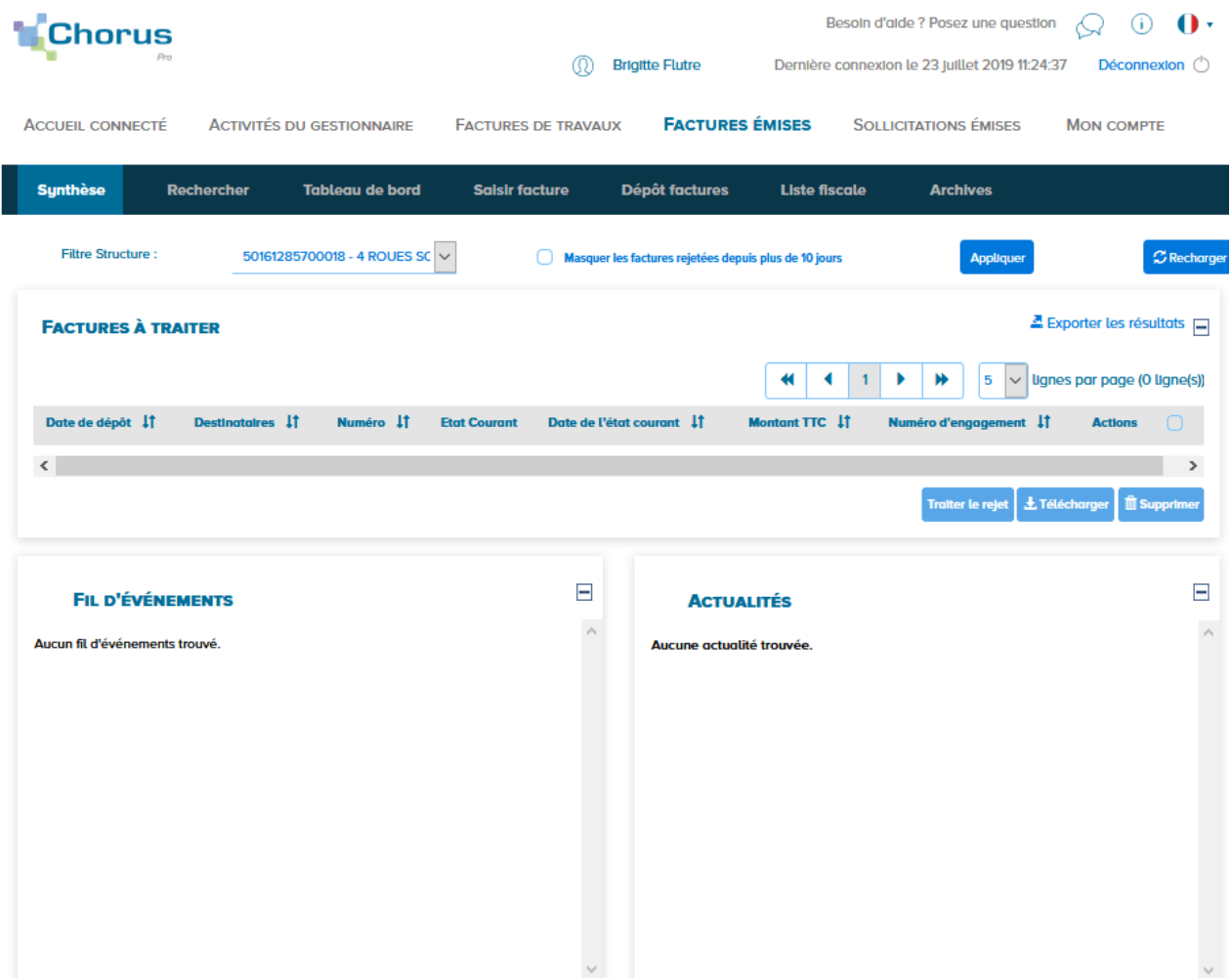

## 1.4. Avec [rattachement](#page-16-0) à une structure existante avec SIRET

Le portail Chorus Pro est accessible à l'adresse suivante : [https://chorus-pro.gouv.fr](https://chorus-pro.gouv.fr/).

Si votre entreprise a déjà été créée dans Chorus Pro, lors de la création de votre compte, vous allez pouvoir vous rattacher à celle-ci et bénéficier des fonctionnalités qui ont été activées.

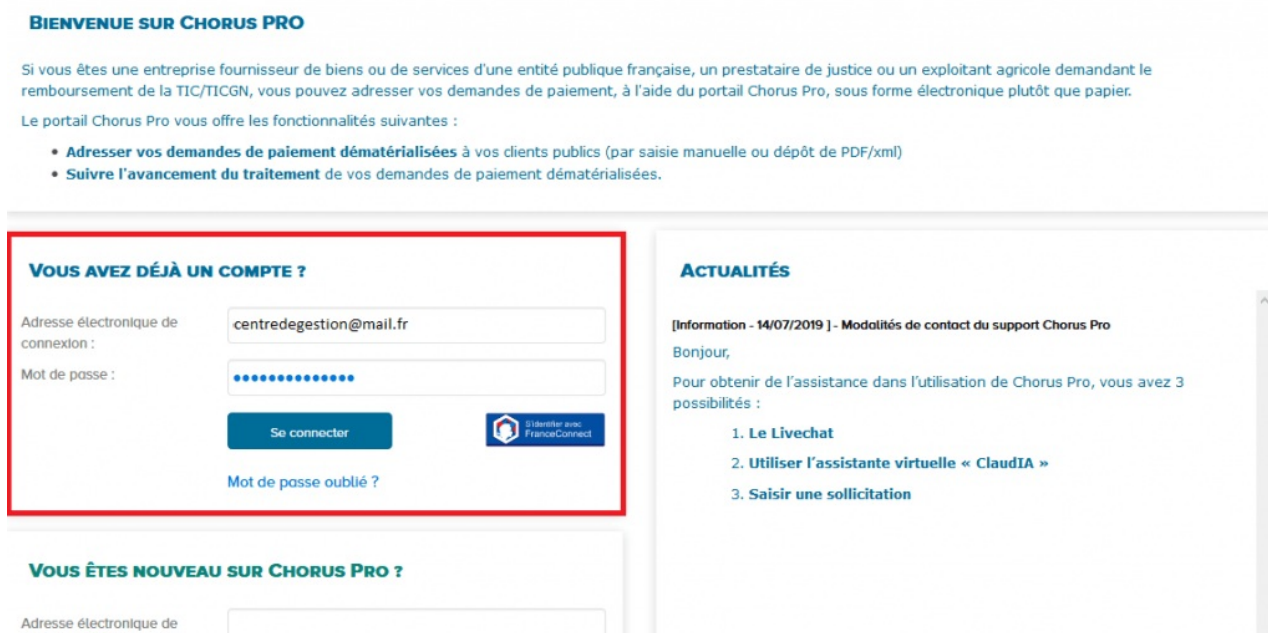

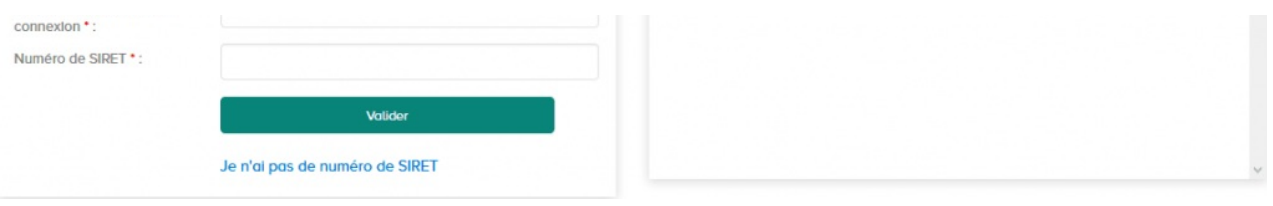

- Saisissez votre adresse électronique de connexion
- Entrez le numéro de SIRET de la structure à créer (votre entreprise). Veuillez à vous munir de ce numéro avant la saisie dans Chorus Pro.
- Cliquez ensuite sur « **Valider** ».

Renseignez les champs des blocs :

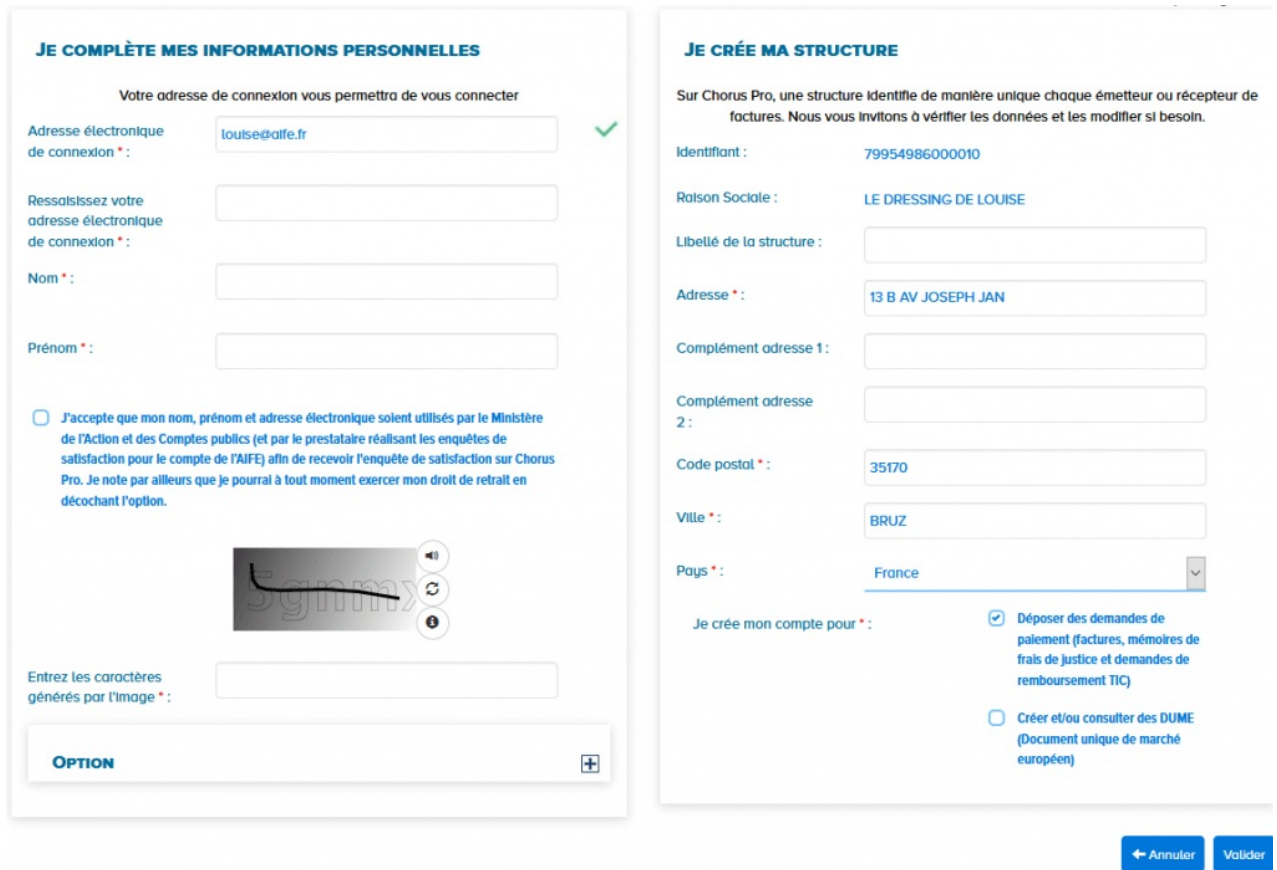

- 1. « **Je complète mes informations personnelles**» :
- **Ressaisissez votre adresse électronique de connexion** : cette adresse servira d'identifiant pour se connecter.
- Saisissez vos **Nom** et **Prénom**.
- **Cochez** la case si vous acceptez de transmettre vos informations personnelles à Chorus Pro.
- Recopiez les **5 caractères** affichés dans l'image.
- **Adresse électronique de contact** (cliquez sur le + du pavé « Option »):

Cette adresse est pré-renseignée avec votre adresse de connexion et permet de recevoir les notifications. Vous pouvez la modifier si besoin.

2. **« Les informations de ma structure » :**

<span id="page-16-0"></span>La **raison sociale** et les coordonnées postales sont pré-remplies à partir des données renseignées dans la base INSEE et sont **NON modifiables.**

Cliquez sur « **Valider** ».

Après avoir cliqué sur le bouton « **Valider** », l'écran récapitulatif ci-dessous s'affiche :

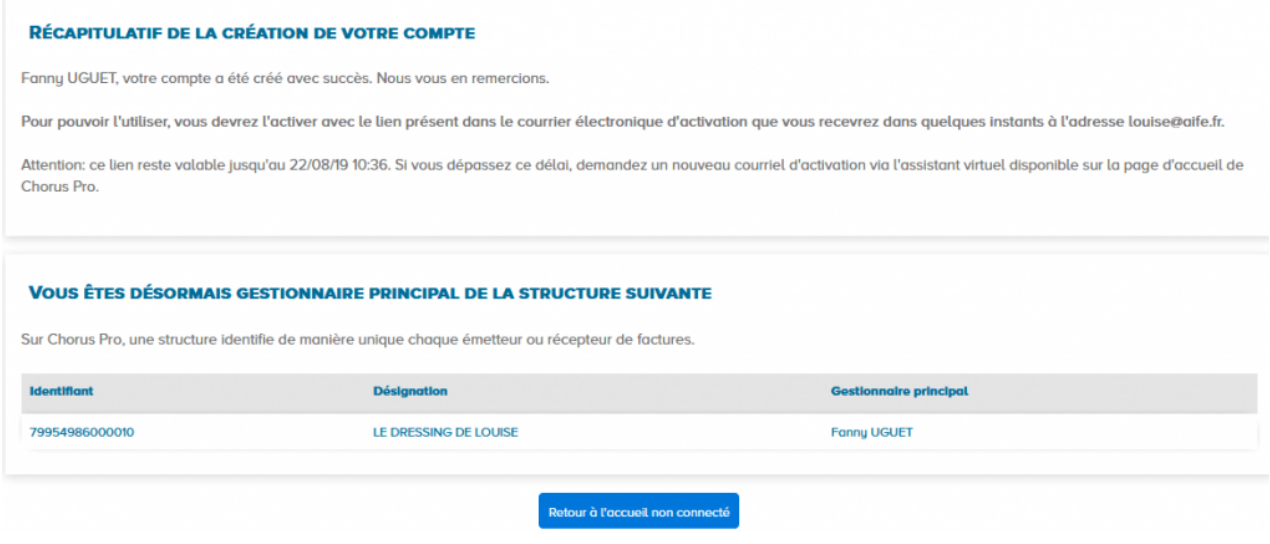

- Votre compte a bien été créé
- Il est également indiqué qu'une demande de rattachement à la structure a été transmise au gestionnaire de celle-ci qui devra la valider.
- un e-mail a été envoyé à l'adresse de connexion que vous avez déclaré précédemment. Vous devez cliquer sur le lien transmis pour activer votre compte.

Le courriel d'activation du compte est envoyé automatiquement par *Choruspro.notification.aife@finances.gouv.fr.*

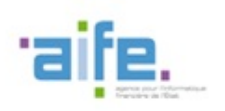

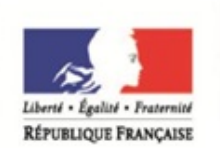

**MINISTÈRE DES FINANCES** 

ET DES COMPTES

**PUBLICS** 

Bonjour Mr ou Mme Dupont,

Nous vous invitons à cliquer sur le lien suivant pour activer votre compte : Activer votre compte .

Ce courriel sera valable jusqu'au 23/08/2016 18:29:52. Si ce délai est dépassé vous devrez contacter le support de l'application pour recevoir un nouveau courriel d'activation.

MINISTÈRE DE L'ÉCONOMIE, DE L'INDUSTRIE ET DU NUMÉRIQUE L'équipe support Chorus Pro

Cliquez sur le lien afin d'activer votre compte.

En cas de non réception du courriel d'activation :

1. Vérifiez que le courriel n'est pas dans la boite « Courriers indésirables » ou « spams » de la messagerie ;

2. Si ce n'est pas le cas, saisissez une sollicitation pour demander le renvoi du courriel d'activation

(https://communaute.chorus-pro.gouv.fr/documentation/saisir-une-sollicitation-etsuivre-son-traitement/)

Vous avez 30 jours pour activer votre compte :

En cas de péremption du courriel d'activation, un message s'affiche à l'écran vous informant que l'activation de votre compte est refusée.

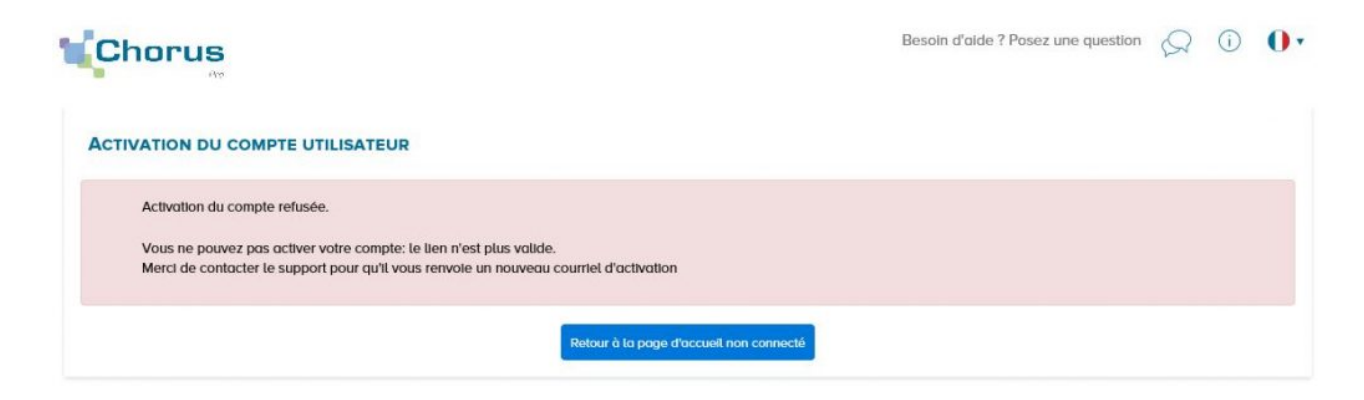

Vous devez, dans ce cas, saisir une sollicitation.

Après avoir cliqué sur le lien d'activation présent dans le courriel l'écran cidessous s'affiche :

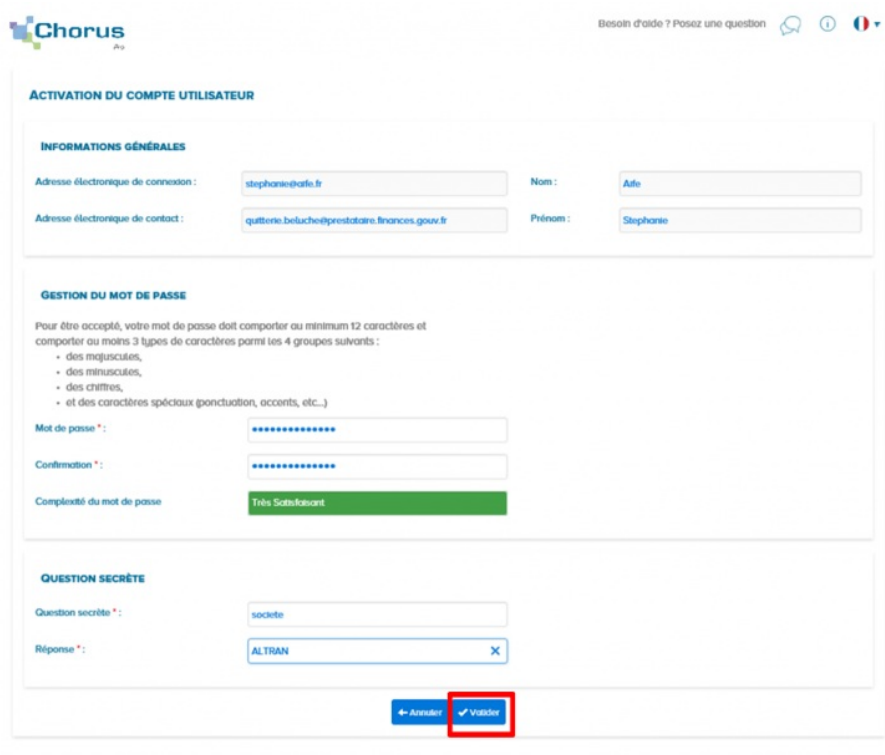

#### Bloc « **Informations générales** » :

Les informations de ce bloc sont complétées automatiquement et sont non modifiables.

#### Bloc « **Gestion du mot de passe** » :

- **Renseignez un mot de passe** respectant les règles de sécurité demandées :

- 8 caractères minimum ;
- 3 types de caractères minimum parmi les 4 types suivants : Majuscules/ Minuscules/ Chiffres/ Caractères spéciaux ;

- Confirmez votre mot de passe ;

#### Bloc « **Question secrète** » :

#### - **Saisissez une question secrète ;**

- Saisissez une réponse à cette question.

Cette information vous sera demandée en cas d'oubli de votre mot de passe.

Cliquez sur le bouton « **Valider** ».

Votre compte est activé et vous pouvez désormais transmettre vos factures via Chorus Pro.

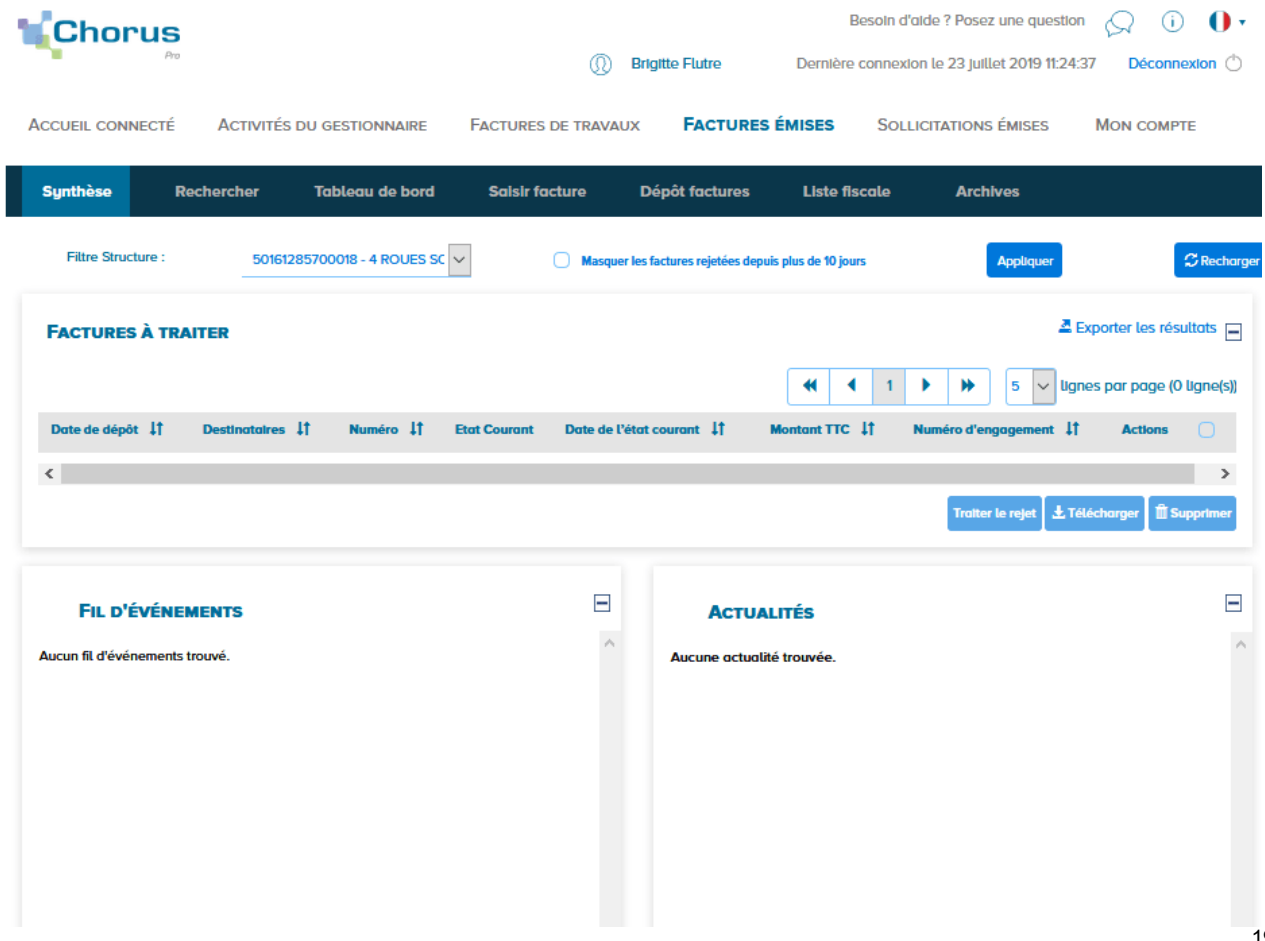

Si vous ne visualisez pas vos espaces de travail, assurez-vous auprès de votre gestionnaire que votre rattachement a bien été validé.

### 1.5. Avec [rattachement](#page-22-0) à une structure existante sans SIRET

Le portail Chorus Pro est accessible à l'adresse suivante : [https://chorus-pro.gouv.fr](https://chorus-pro.gouv.fr/).

Si votre entreprise a déjà été créée dans Chorus Pro, lors de la création de votre compte, vous allez pouvoir vous rattacher à celle-ci et bénéficier des fonctionnalités qui ont été activées.

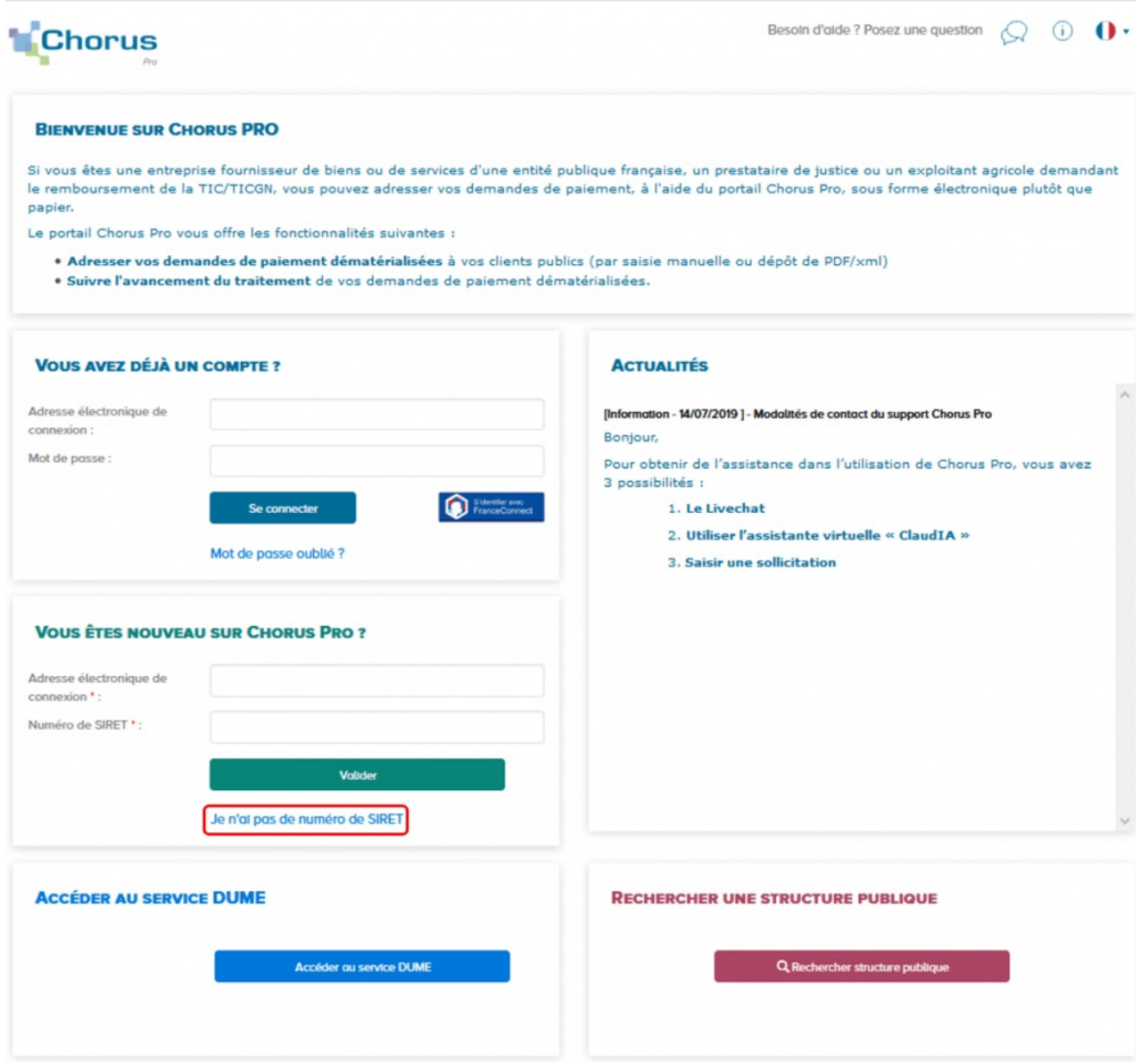

Si votre entreprise porte un identifiant autre que SIRET (ex : RIDET, TAHITI, etc…) :

- Saisissez votre adresse électronique de connexion
- Cliquez sur « *Je n'ai pas de numéro de SIRET* ».

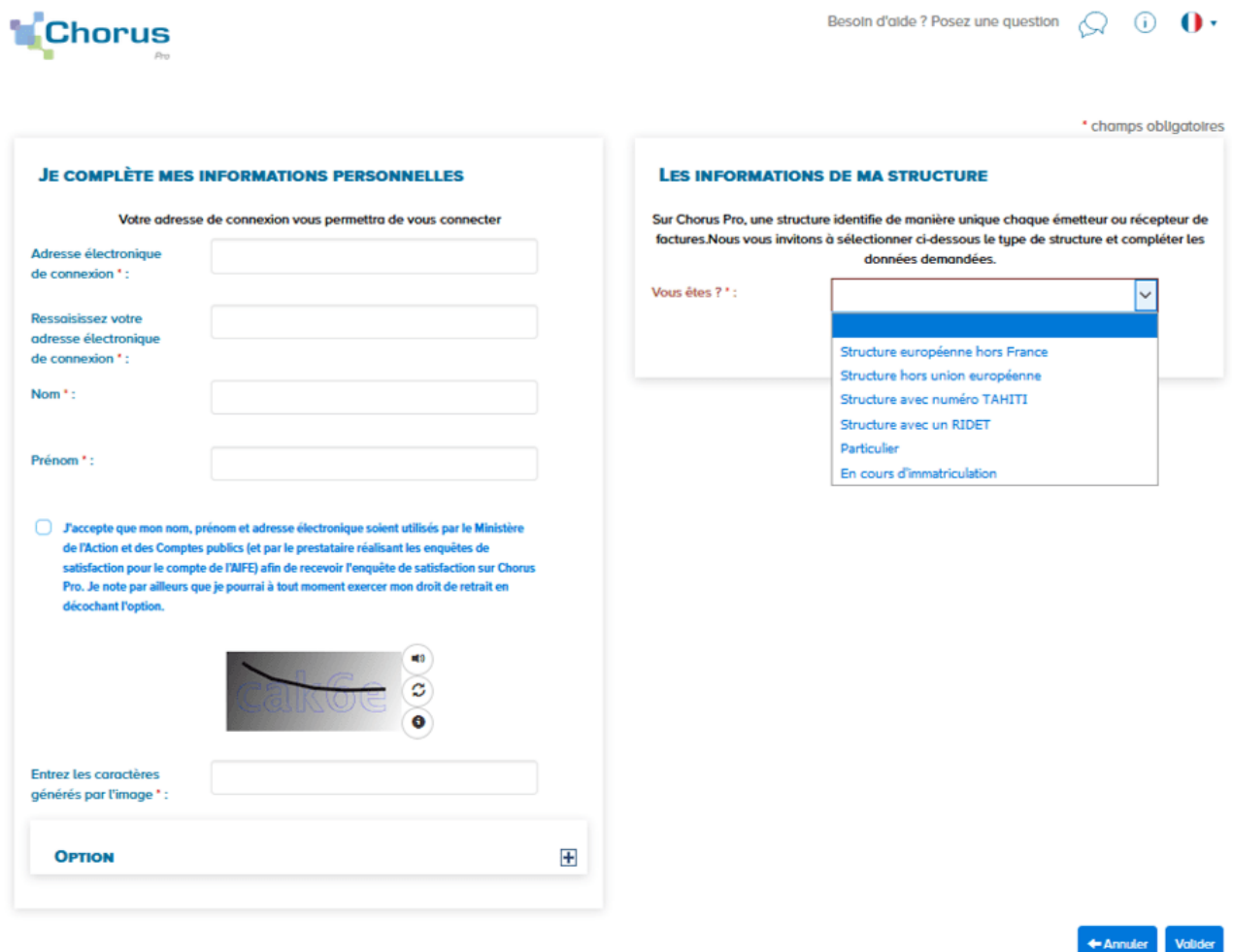

- 1. « **Je complète mes informations personnelles**» :
- **Ressaisissez votre adresse électronique de connexion** : cette adresse servira d'identifiant pour se connecter.
- Saisissez vos **Nom** et **Prénom**.
- **Cochez** la case si vous acceptez de transmettre vos informations personnelles à Chorus Pro.
- Recopiez les **5 caractères** affichés dans l'image.
- **Adresse électronique de contact** (cliquez sur le + du pavé « Option »):

Cette adresse est pré-renseignée avec votre adresse de connexion et permet de recevoir les notifications. Vous pouvez la modifier si besoin.

#### 2. **« Les informations de ma structure » :**

-Sélectionnez, à partir de la liste déroulante, le type de votre structure :

- Structure européenne hors France
- Structure hors union européenne
- Structure avec numéro TAHITI
- Structure avec un RIDET
- Particulier

En cours d'immatriculation

Cliquez ensuite sur « **Valider** ».

Selon le choix effectué précédemment de nouveaux champs liés au type de votre structure apparaissent à l'écran :

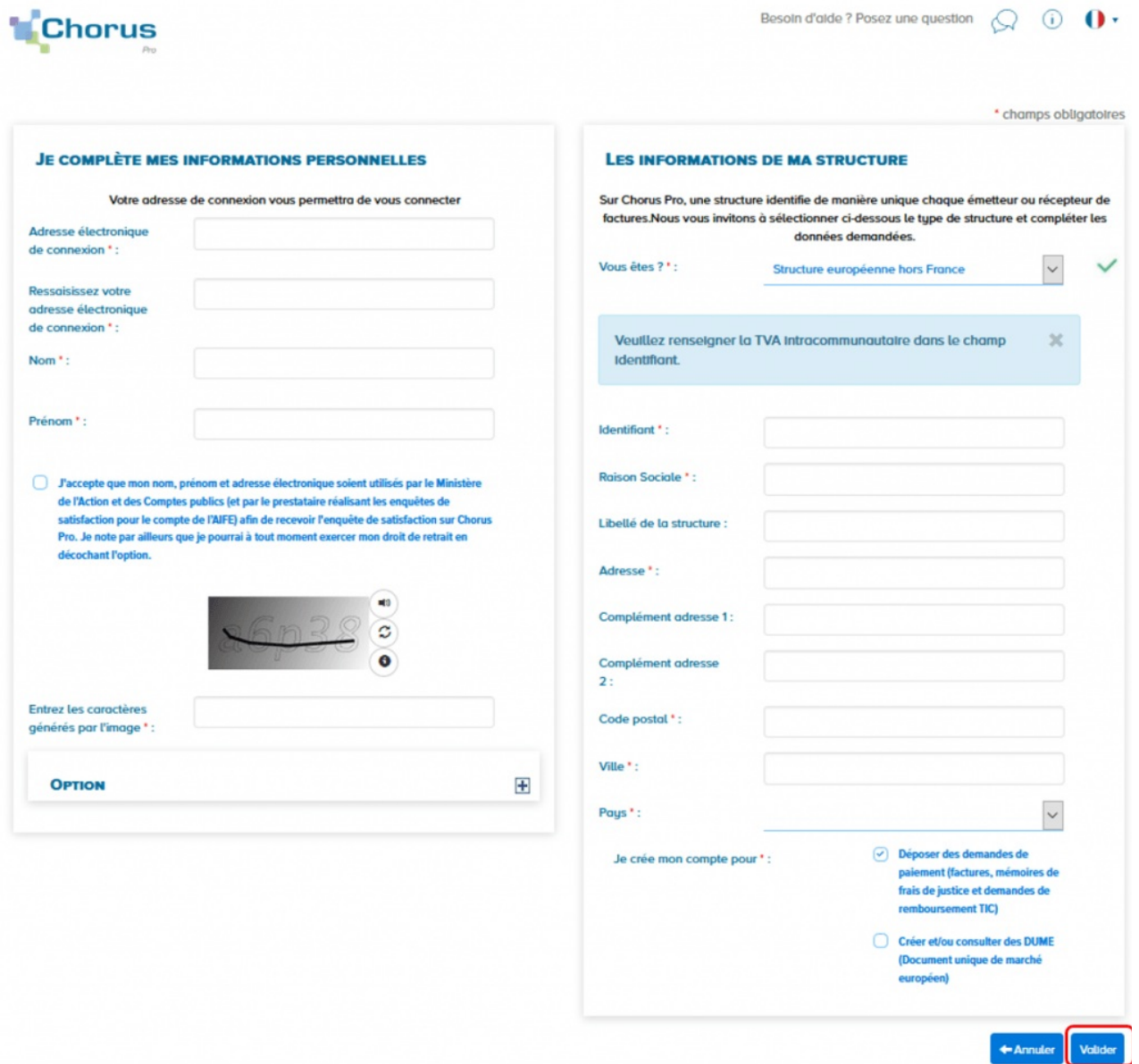

- Renseignez les informations demandées concernant votre structure.
- La fonctionnalité « **Déposer des demandes de paiement** » est cochée par défaut. Elle vous permet de transmettre vos factures.
- La fonctionnalité « **Créer ou/consulter des DUME** » permet aux éditeurs informatiques de « profils d'acheteurs » (qui gèrent des places de marché publiques en ligne) de se raccorder au « Service DUME » par API. Si vous n'êtes pas un « profil d'acheteur » cocher cette case est **inutile**.

Cliquez ensuite sur « **Valider** ».

Une fois les informations concernant l'utilisateur et la structure validées, un message vous informe que votre compte sera créé. 22/28 <span id="page-22-0"></span>vous informe que votre compte sera créé.

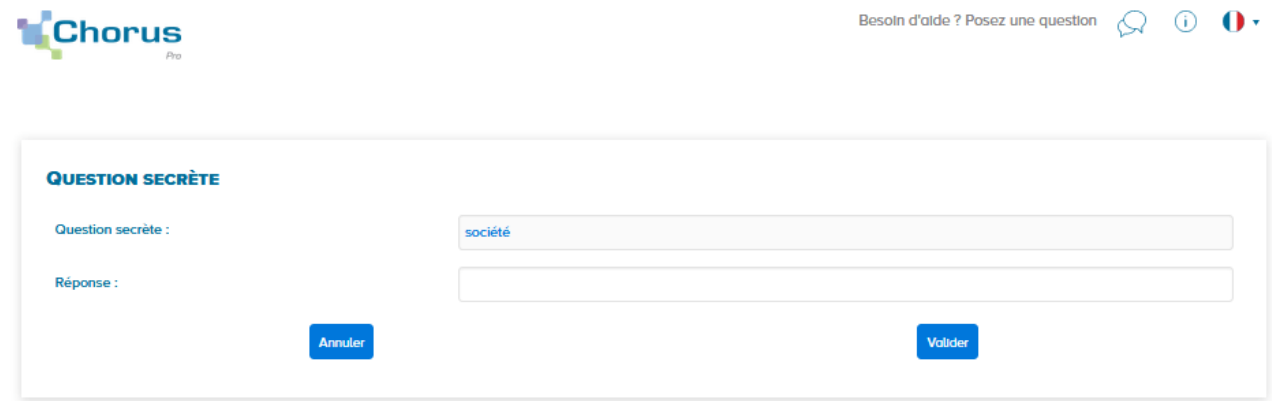

#### Cliquez sur « **Confirmer** ».

Après avoir cliqué sur le bouton « **Confirmer** », l'écran récapitulatif ci-dessous s'affiche :

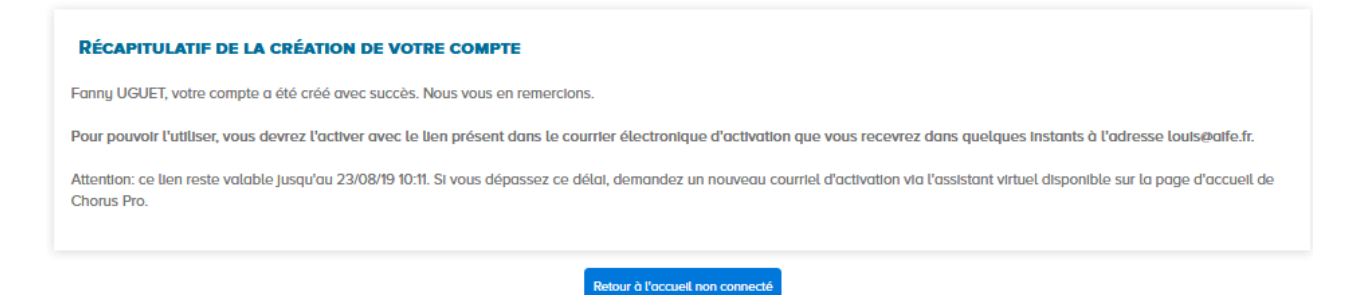

- Un e-mail a été envoyé à l'adresse de connexion que vous avez déclaré précédemment. Vous devez cliquer sur le lien transmis pour activer votre compte.
- Votre compte a bien été créé. Sans rattachement à la structure. Vous devrez en faire la demande en allant dans l'onglet « **Mon compte** » (https://communaute.chorus-pro.gouv.fr/documentation/gerer-son-compteutilisateur/)

Le courriel d'activation du compte est envoyé automatiquement par *Choruspro.notification.aife@finances.gouv.fr.*

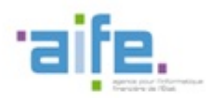

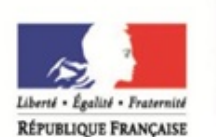

**MINISTÈRE DES FINANCES** ET DES COMPTES **PUBLICS** 

Bonjour Mr ou Mme Recette29,

Nous vous invitons à cliquer sur le lien suivant pour activer votre compte : Activer votre compte.

Ce courriel sera valable jusqu'au 23/08/2016 18:29:52. Si ce délai est dépassé vous devrez contacter le support de l'application pour recevoir un nouveau courriel d'activation.

L'équipe support Chorus Pro **MINISTÈRE** DE L'ÉCONOMIE. DE L'INDUSTRIE ET DU NUMÉRIOUE

23/28

Cliquez sur le lien afin d'activer votre compte.

En cas de non réception du courriel d'activation :

1. Vérifiez que le courriel n'est pas dans la boite « Courriers indésirables » ou « spams » de la messagerie ;

2. Si ce n'est pas le cas, saisissez une sollicitation pour demander le renvoi du courriel d'activation

(https://communaute.chorus-pro.gouv.fr/documentation/saisir-une-sollicitation-etsuivre-son-traitement/)

Vous avez 30 jours pour activer votre compte :

En cas de péremption du courriel d'activation, un message s'affiche à l'écran vous informant que l'activation de votre compte est refusée.

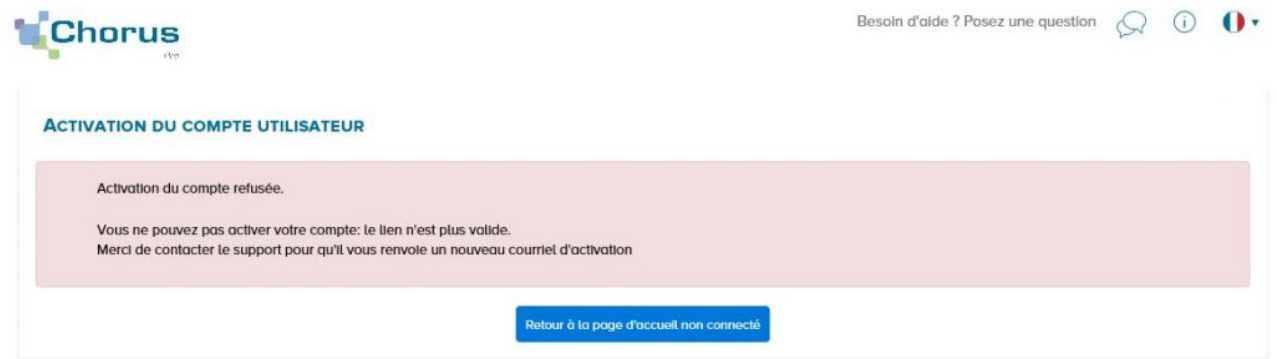

Vous devez, dans ce cas, saisir une sollicitation.

Après avoir cliqué sur le lien d'activation présent dans le courriel, l'écran cidessous s'affiche :

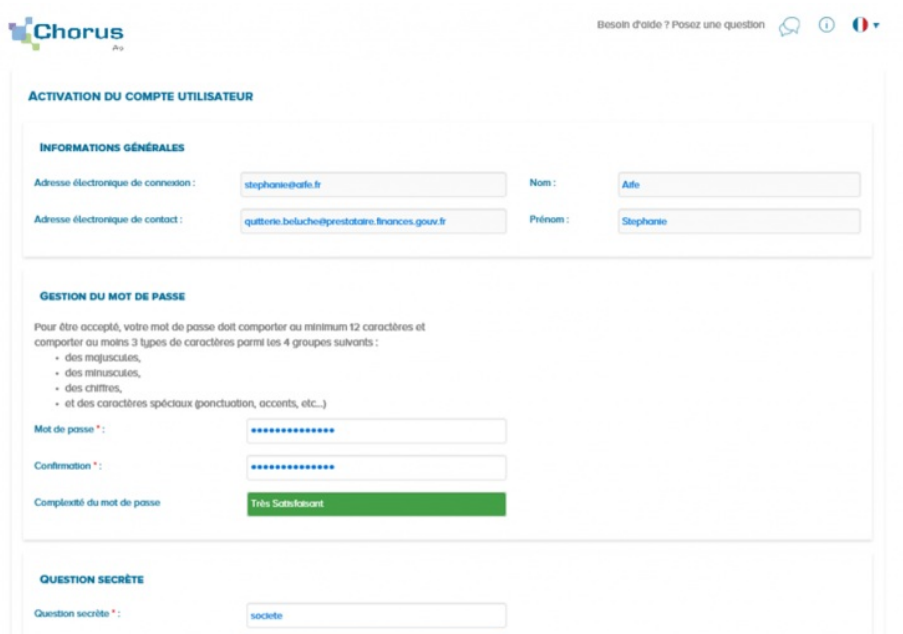

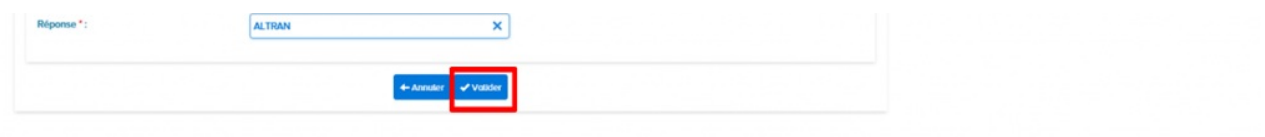

#### Bloc « **Informations générales** » :

Les informations de ce bloc sont complétées automatiquement et sont non modifiables.

#### Bloc « **Gestion du mot de passe** » :

- **Renseignez un mot de passe** respectant les règles de sécurité demandées :

- 8 caractères minimum ;
- 3 types de caractères minimum parmi les 4 types suivants : Majuscules/ Minuscules/ Chiffres/ Caractères spéciaux ;
- Confirmez votre mot de passe ;

#### Bloc « **Question secrète** » :

#### - **Saisissez une question secrète ;**

- Saisissez une réponse à cette question.

Cette information vous sera demandée en cas d'oubli de votre mot de passe.

Cliquez sur le bouton « **Valider** ».

Votre compte est activé. Avant de pouvoir transmettre vos factures, vous devez vous rattacher à votre structure (entreprise) en cliquant sur l'onglet « **Mon compte** ».

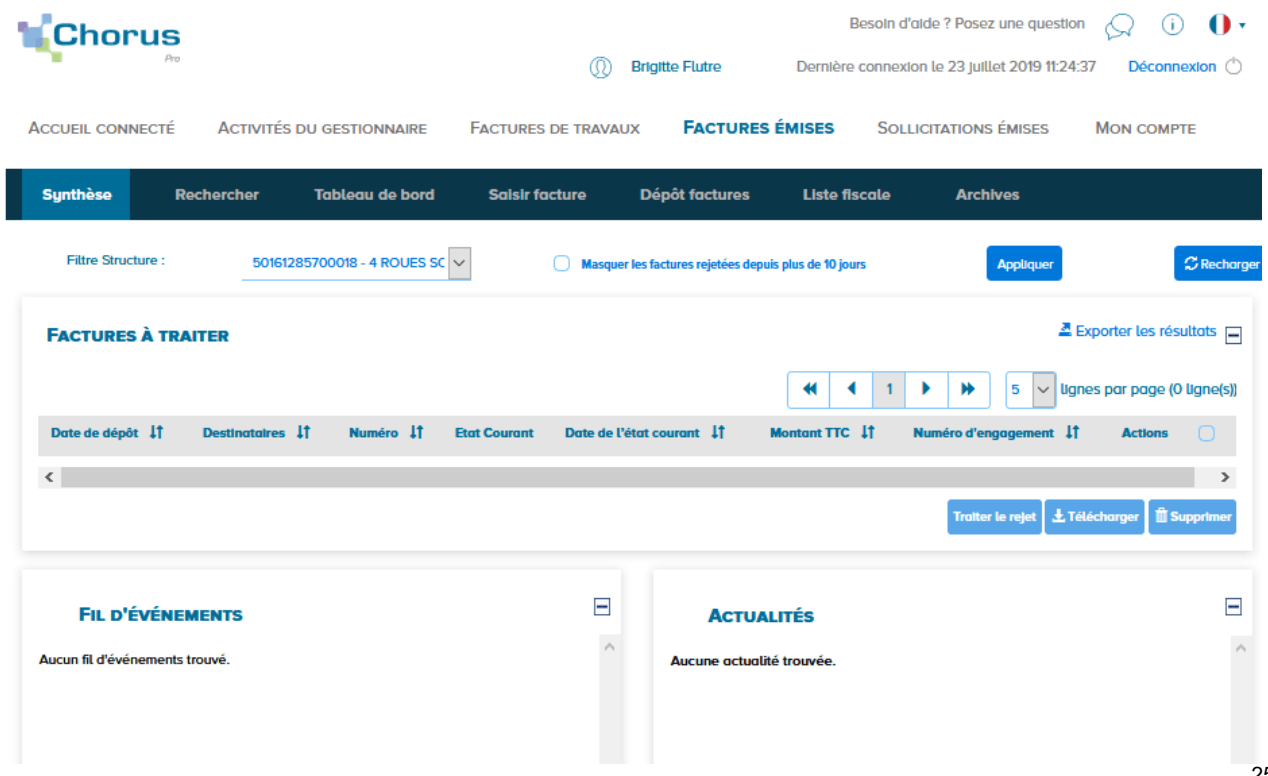

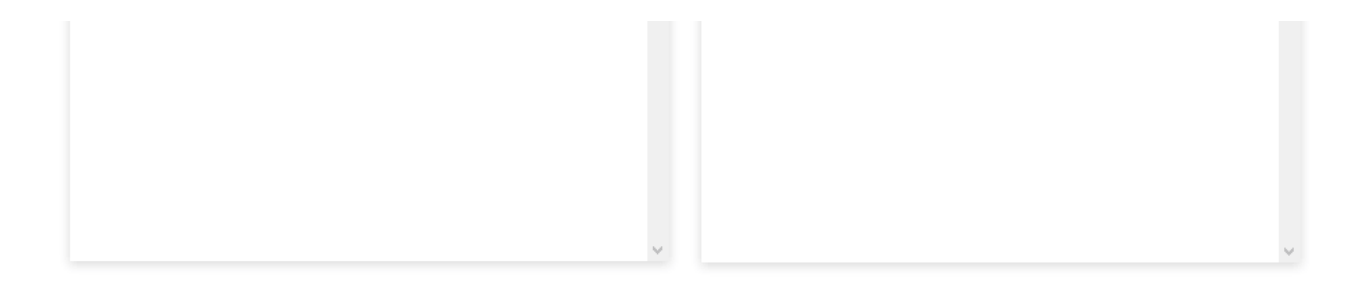

## <span id="page-25-0"></span>2. [S'authentifier](#page-25-0) sur le portail Chorus Pro

Depuis l'écran d'accueil non connecté ci-dessous :

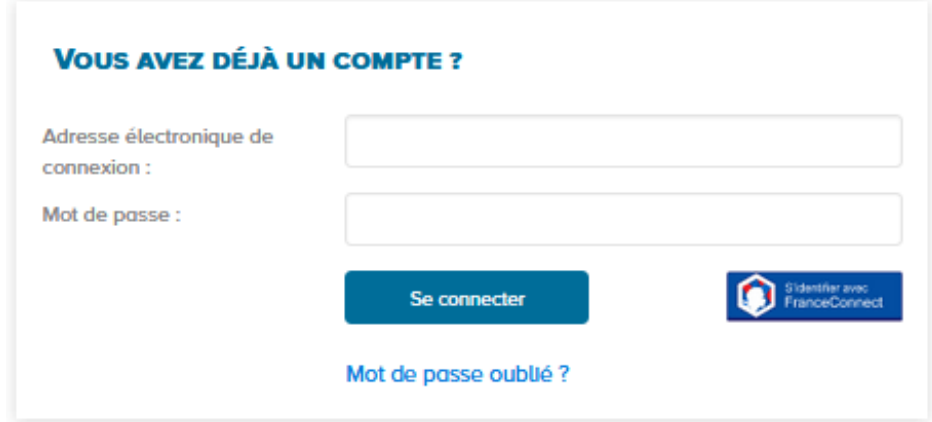

- Saisissez votre adresse électronique de connexion ;
- Saisissez votre mot de passe ;
- Cliquer sur le bouton *Se connecter*.

### 3. [Réinitialiser](#page-26-0) son mot de passe

En cas d'oubli du mot de passe, cliquez sur le lien *Mot de passe oublié ?*

L'écran ci-dessous s'affiche :

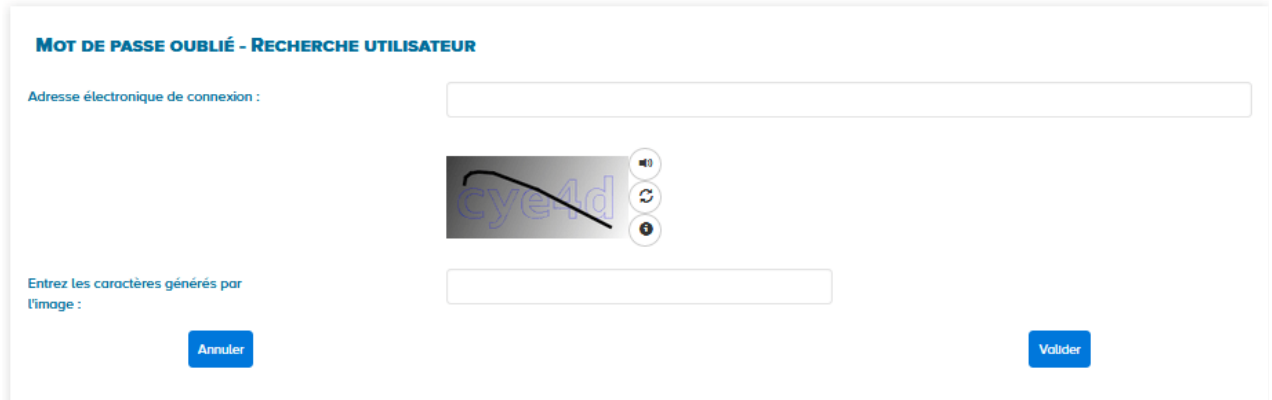

- Renseignez l'adresse électronique ;
- Recopiez les 5 caractères affichés dans l'image (appelée Captcha). Il s'agit d'un test permettant au portail de différencier la connexion par un homme d'une connexion par un programme informatique malveillant.
- **Cliquez sur le bouton** *Valider*.

<span id="page-26-0"></span>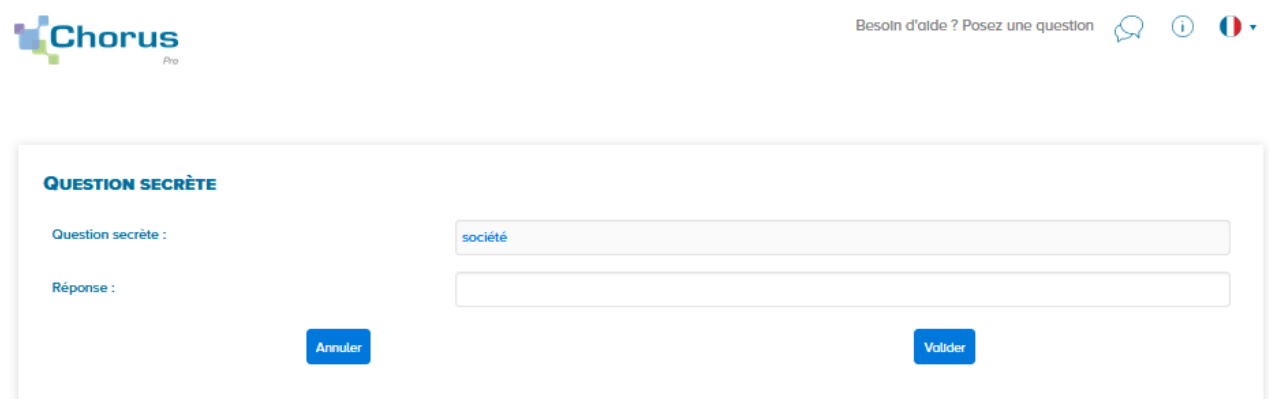

- Saisissez la réponse à la question secrète ;
- Cliquez sur le bouton *Valider*.

Un message apparaît afin de vous informer qu'un courriel de modification du mot de passe vous a été envoyé.

**Cliquez sur le lien** indiqué dans le **courriel reçu** afin de **saisissez un nouveau mot de passe**.

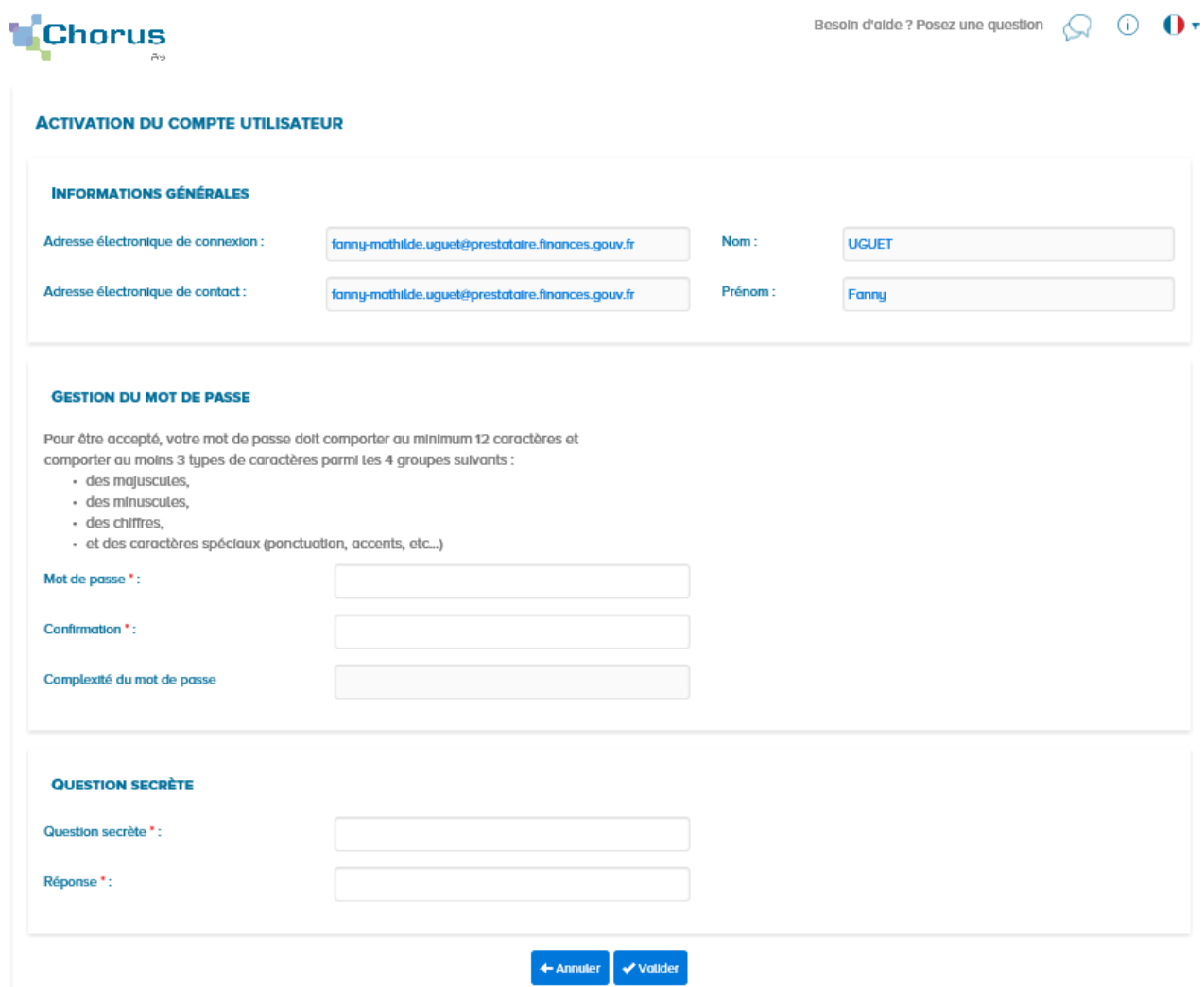

Saisissez votre nouveau mot de passe ; 27/28

- Saisissez votre nouveau mot de passe ;
- Confirmez votre nouveau mot de passe ;
- Cliquez sur le bouton *Valider*.

## <span id="page-27-0"></span>4. [Notifications](#page-27-0) associées au compte utilisateur

Certaines actions réalisées sur le compte utilisateur déclenchent des courriels de notification adressés à l'utilisateur sur son adresse électronique de contact - renseignée dans le bloc « Mes informations personnelles ».

Le tableau ci-dessous présente un récapitulatif des types de notifications associées au compte utilisateur :

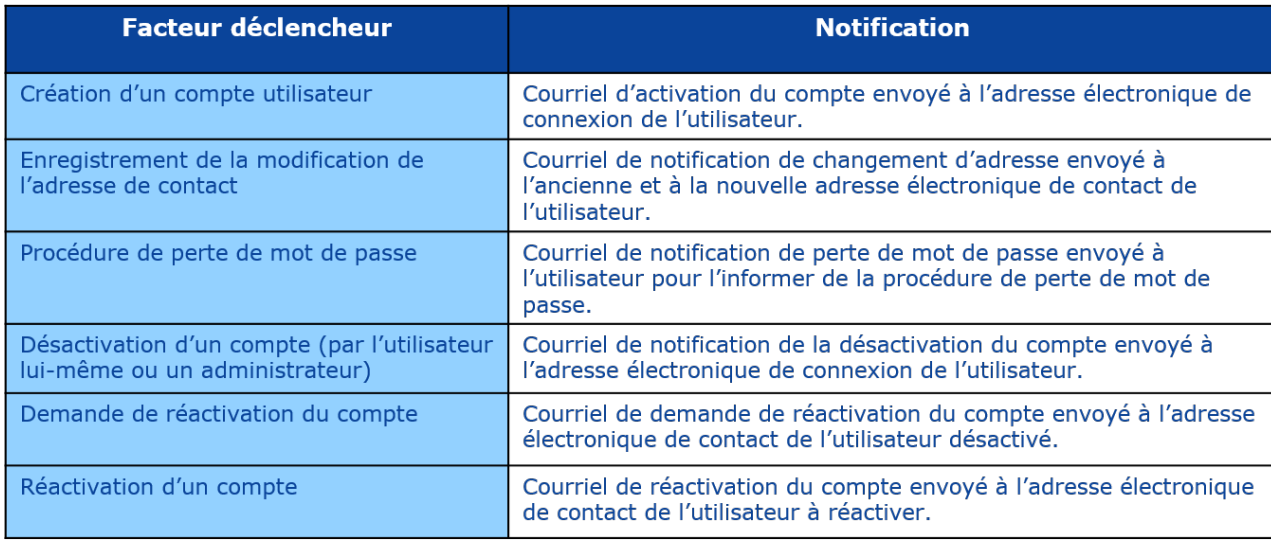

#### $\left| \right|$

## Tutoriel

## **Dernière mise à jour :** septembre 13, 2019

#### **Partager :**

65779 Gérer Mon [Compte](https://communaute.chorus-pro.gouv.fr/documentation-category/gerer-mon-compte/)

## Articles en lien -

- Fiche pratique Créer votre compte en [quelques](https://communaute.chorus-pro.gouv.fr/documentation/fiche-pratique-creez-votre-compte-et-votre-entreprise-en-quelques-clics/) clics
- Fiche pratique [Administrer](https://communaute.chorus-pro.gouv.fr/documentation/fiche-pratique-les-clefs-pour-administrer-votre-entreprise-et-vos-utilisateurs/) les structures et les utilisateurs
- [Administrer](https://communaute.chorus-pro.gouv.fr/documentation/administrer-les-structures-et-les-utilisateurs/) les structures et les utilisateurs

Tous droits réservés [AIFE](https://aife.economie.gouv.fr/)

 $\Box$   $\blacktriangleright$   $\Box$